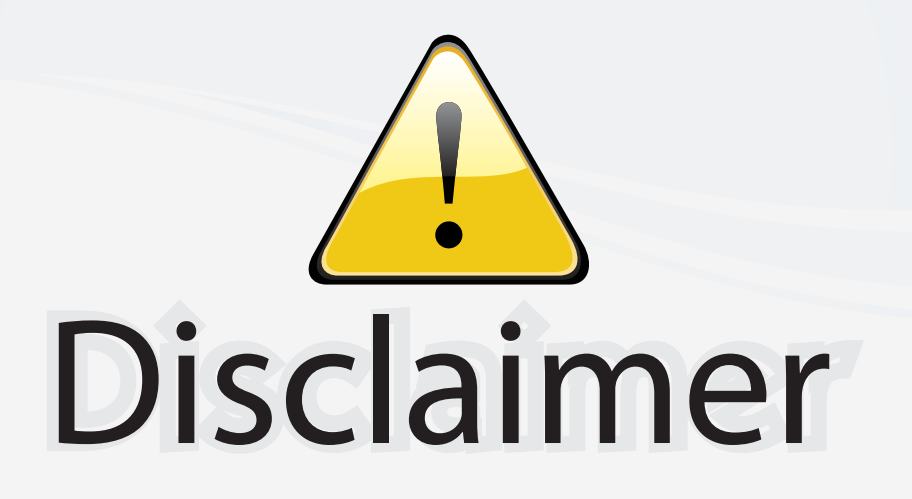

This user manual is provided as a free service by FixYourDLP.com. FixYourDLP is in no way responsible for the content of this manual, nor do we guarantee its accuracy. FixYourDLP does not make any claim of copyright and all copyrights remain the property of their respective owners.

About FixYourDLP.com

FixYourDLP.com (http://www.fixyourdlp.com) is the World's #1 resource for media product news, reviews, do-it-yourself guides, and manuals.

Informational Blog: http://www.fixyourdlp.com Video Guides: http://www.fixyourdlp.com/guides User Forums: http://www.fixyourdlp.com/forum

FixYourDLP's Fight Against Counterfeit Lamps: http://www.fixyourdlp.com/counterfeits

# Sponsors:

RecycleYourLamp.org – Free lamp recycling services for used lamps: http://www.recycleyourlamp.org

Lamp Research - The trusted 3rd party lamp research company: http://www.lampresearch.com

Discount-Merchant.com – The worlds largest lamp distributor: http://www.discount-merchant.com

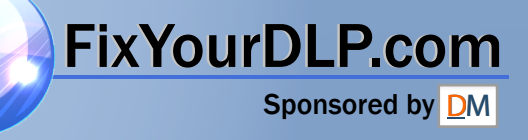

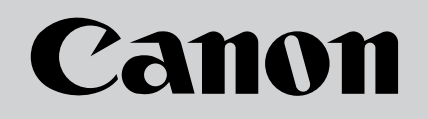

# **Multimedia Projector** LV-5200

# **Owner's Manual**

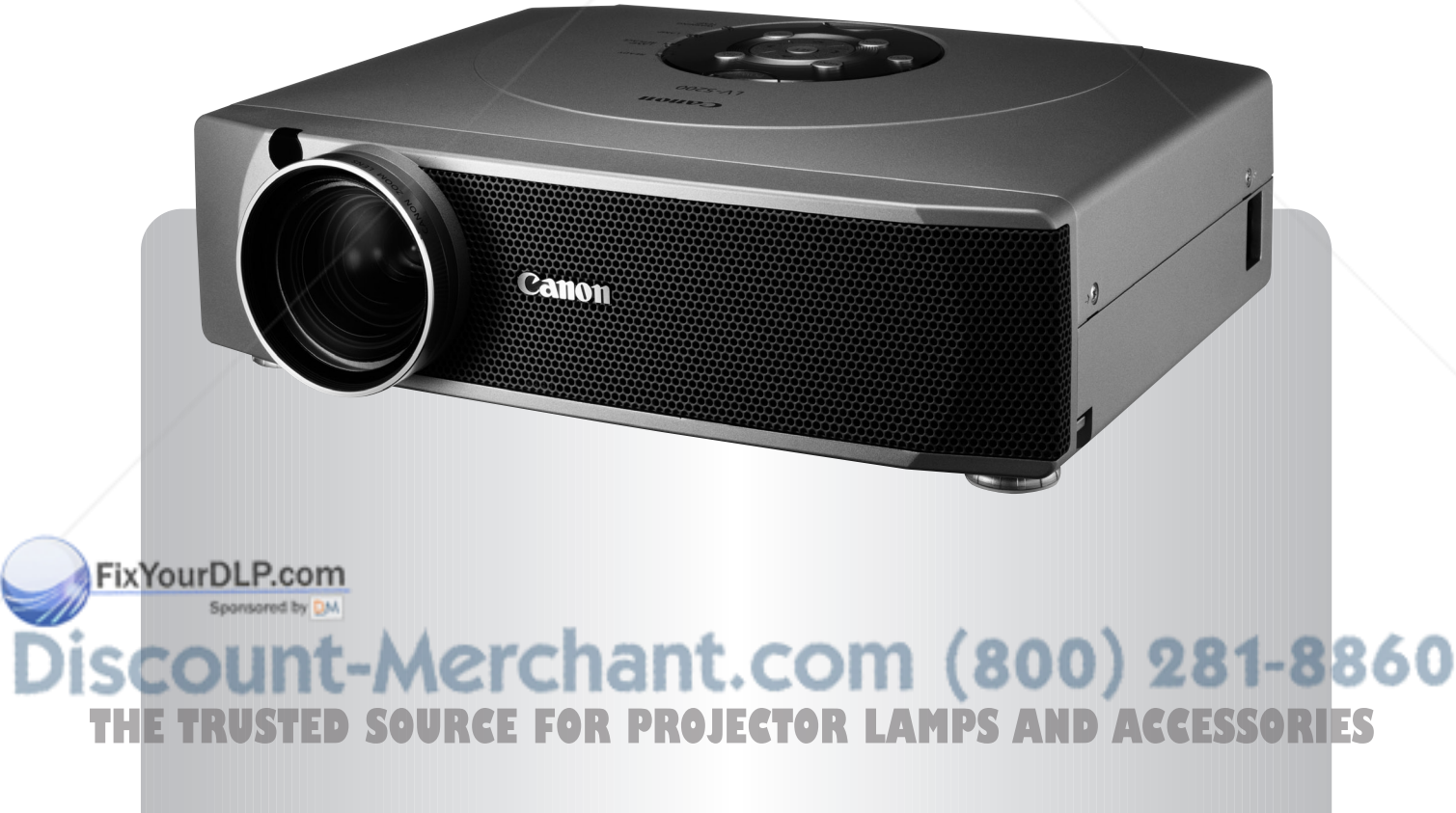

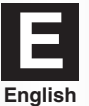

## **TO THE OWNER**

Before operating this projector, read this manual thoroughly to operate the projector properly.

This projector provides many convenient features and functions. Operating the projector properly enables you to manage those features and maintain it in better condition for a considerable time.

Improper operation may result in not only shortening the product-life, but also malfunctions, fire hazard, or other accidents.

If your projector seems to operate improperly, read this manual again, check operations and cable connections and try the solutions in the "TROUBLESHOOTING" section in the end at this manual. If the problem still persists, contact the sales dealer where you purchased the projector or the service center.

# **SAFETY PRECAUTIONS**

#### **WARNING : TO REDUCE THE RISK OF FIRE OR ELECTRIC SHOCK, DO NOT EXPOSE THIS APPLIANCE TO RAIN OR MOISTURE.**

- This projector produces an intensive light from the projection lens. Do not look directly into the lens; it may damage your eyes. Be especially careful that children do not look directly into the beam.
- This projector should be set in the way indicated. If not, it may result in fire hazard.
- Provide appropriate space on the top, sides and rear of the projector cabinet for allowing air circulation and cooling the  $_{\tiny \textrm{20cm}}$ projector. Minimum clearance must be maintained. If the projector is to be built into a compartment or similarly enclosed, the minimum distances must be maintained. Do not cover the ventilation slot on the projector. Heat build-up can reduce the service life of your projector, and can also be dangerous.

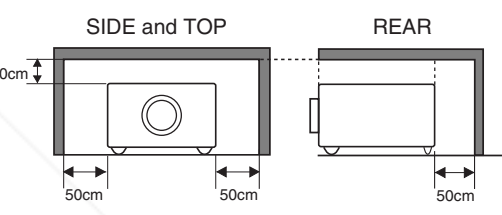

- Do not put any flammable objects or spray cans near the projector, hot air is exhausted from the ventilation holes.
- The Remote Control Unit, supplied with this projector, emits a laser beam as the laser pointer function from the Laser Light Window while pressing the LASER button (for 1 minute / LASER POINTER INDICATOR lights red to indicate laser emission). To reduce the risk of injury, do not look into the Laser Light Window nor shine the laser beam on yourself or other people.
- If the projector is not to be used for an extended period of time, unplug the projector from the AC outlet.

### **READ AND KEEP THIS OWNER'S MANUAL FOR LATER USE.**

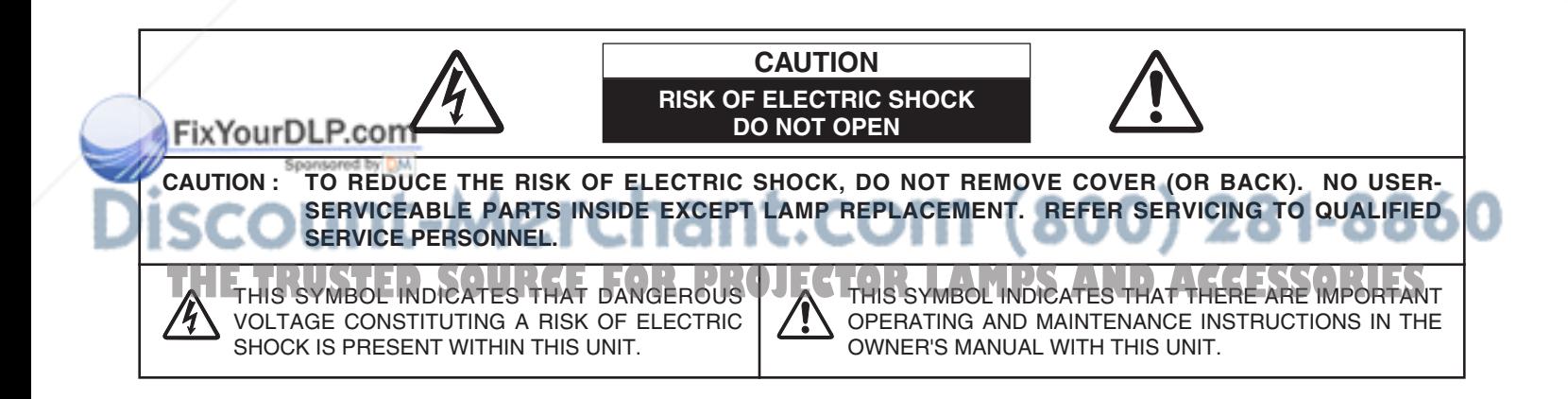

# **SAFETY INSTRUCTIONS**

All the safety and operating instructions should be read before the product is operated.

Read all of the instructions given here and retain them for later use. Unplug this projector from AC power supply before cleaning. Do not use liquid or aerosol cleaners. Use a damp cloth for cleaning.

Follow all warnings and instructions marked on the projector.

For added protection to the projector during a lightning storm, or when it is left unattended and unused for long periods of time, unplug it from the wall outlet. This will prevent damage due to lightning and power line surges.

Do not expose this unit to rain or use near water... for example, in a wet basement, near a swimming pool, etc...

Do not use attachments not recommended by the manufacturer as they may cause hazards.

Do not place this projector on an unstable cart, stand, or table. The projector may fall, causing serious injury to a child or adult, and serious damage to the projector. Use only with a cart or stand recommended by the manufacturer, or sold with the projector. Wall or shelf mounting should follow the manufacturer's instructions, and should use a mounting kit approved by the manufacturers.

An appliance and cart combination should be moved with care. Quick stops, excessive force, and uneven surfaces may cause the appliance and cart combination to overturn.

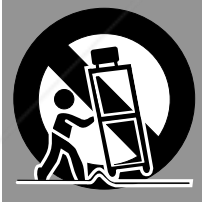

Slots and openings in the back and bottom of the cabinet are provided for ventilation, to insure reliable operation of the equipment and to protect it from overheating.

The openings should never be covered with cloth or other materials, and the bottom opening should not be blocked by placing the projector on a bed, sofa, rug, or other similar surface. This projector should never be placed near or over a radiator or heat register.

This projector should not be placed in a built-in installation such as a book case unless proper ventilation is provided.

ver push objects of any kind into this projector through abinet slots as they may touch dangerous voltage points or short out parts that could result in fire or electric shock. Never spill liquid of any kind on the projector.

**THE TRUSTED SOURCE FO** 

This projector should be operated only from the type of power source indicated on the marking label. If you are not sure of the type of power supplied, consult your authorized dealer or local power company.

Do not overload wall outlets and extension cords as this can result in fire or electric shock. Do not allow anything to rest on the power cord. Do not locate this projector where the cord may be damaged by persons walking on it.

Do not attempt to service this projector yourself as opening or removing covers may expose you to dangerous voltage or other hazards. Refer all servicing to qualified service personnel.

Unplug this projector from wall outlet and refer servicing to qualified service personnel under the following conditions:

- a. When the power cord or plug is damaged or frayed.
- b. If liquid has been spilled into the projector.
- c. If the projector has been exposed to rain or water.
- d. If the projector does not operate normally by following the operating instructions. Adjust only those controls that are covered by the operating instructions as improper adjustment of other controls may result in damage and will often require extensive work by a qualified technician to restore the projector to normal operation.
- e. If the projector has been dropped or the cabinet has been damaged.
- f. When the projector exhibits a distinct change in performance-this indicates a need for service.

When replacement parts are required, be sure the service technician has used replacement parts specified by the manufacturer that have the same characteristics as the original part. Unauthorized substitutions may result in fire, electric shock, or injury to persons.

Upon completion of any service or repairs to this projector, ask the service technician to perform routine safety checks to determine that the projector is in safe operating condition.

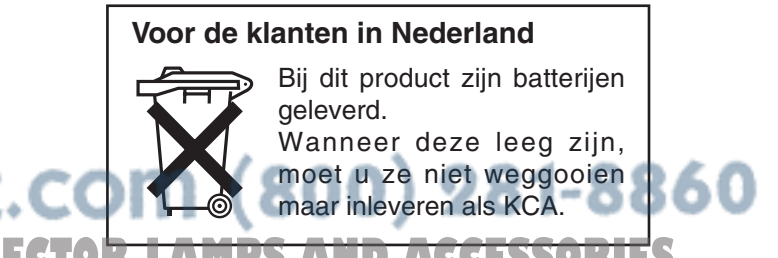

### **Federal Communication Commission Notice**

Multimedia Projector, Model : LV-5200U, LV-5200E

- This device complies with Part 15 of the FCC Rules. Operation is subject to the following two conditions:
	- (1) This device may not cause harmful interference, and
	- (2) this device must accept any interference received, including interference that may cause undesired operation.

Note : This equipment has been tested and found to comply with the limits for a Class B digital device, pursuant to part 15 of the FCC Rules. These limits are designed to provide reasonable protection against harmful interference in a residential installation. This equipment generates, uses and can radiate radio frequency energy and, if not installed and used in accordance with the instructions, may cause harmful interference to radio communications. However, there is no guarantee that interference will not occur in a particular installation. If this equipment does cause harmful interference to radio or television reception, which can be determined by turning the equipment off and on, the user is encouraged to try to correct the interference by one or more of the following measures :

- Reorient or relocate the receiving antenna.
- Increase the separation between the equipment and receiver.
- Connect the equipment into an outlet on a circuit different from that to which the receiver is connected.
- Consult the dealer or an experienced radio/TV technician for help.

Use of shielded cable is required to comply with class B limits in Subpart B of Part 15 of FCC Rules.

Do not make any changes or modifications to the equipment unless otherwise specified in the instructions. If such changes or modifications should be made, you could be required to stop operation of the equipment.

Canon U.S.A., Inc. One Canon Plaza, Lake Success, NY 11042, U.S.A. Tel No. (516)328-5600

### **For use in Germany**

This product is intended for use in residential, commercial and light industry environment.

### **Canadian Radio Interference Regulations**

This Class B digital apparatus meets all requirements of the Canadian Interference-Causing Equipment Regulations.

# **AC POWER CORD REQUIREMENT**

The AC Power Cord supplied with this projector meets the requirement for use in the country you purchased it.

**AC Power Cord for the United States and Canada :**

AC Power Cord used in the United States and Canada is listed by the Underwriters Laboratories (UL) and certified by the Canadian Standard Association (CSA). AC Power Cord has a grounding-type AC line plug. This is a safety feature to be sure that **The plug Will fit into the power outlet.** Do not try to defeat this safety feature. Should you be unable to insert the plug into the outlet, contact your electrician.

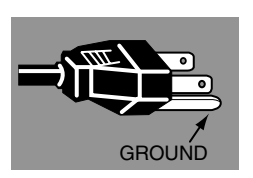

**THE SOCKET-OUTLET SHOULD BE INSTALLED NEAR THE EQUIPMENT AND EASILY ACCESSIBLE. THETRUSTEDSOURCEFORPROJECTORLAMPSANDACCESSORIES**

### **FEATURES AND DESIGN 6**

### **PREPARATION 7**

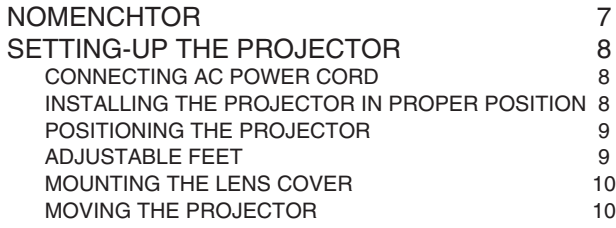

### **CONNECTING THE PROJECTOR 11**

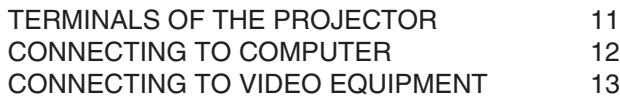

### **BEFORE OPERATION 14**

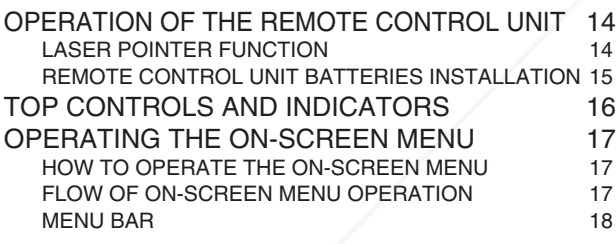

### **BASIC OPERATION** 19

Spansared by DM

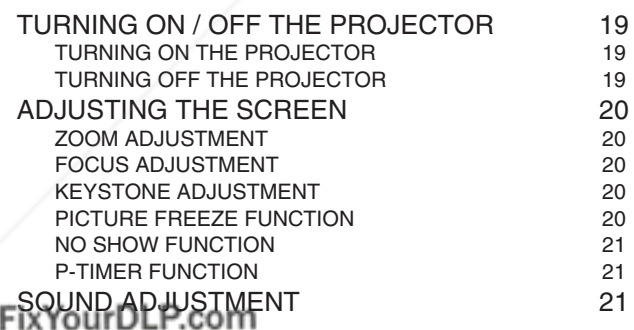

#### **COMPUTER INPUT (RGB Scart 21-Pin Video Input) 22** SELECTING THE INPUT SOURCE 22 SELECTING THE COMPUTER SYSTEM 23 COMPATIBLE COMPUTER SPECIFICATIONS 24 PC ADJUSTMENT 25 AUTO PC ADJUSTMENT<br>MANUAL PC ADJUSTMENT 26 MANUAL PC ADJUSTMENT PICTURE IMAGE ADJUSTMENT 28<br>IMAGE LEVEL SELECT 28 IMAGE LEVEL SELECT IMAGE LEVEL ADJUSTMENT 29 PICTURE SCREEN ADJUSTMENT 30

### **VIDEO INPUT 31**

#### SELECTING THE INPUT SOURCE  $31$ <br>SELECTING THE VIDEO SYSTEM  $32$ SELECTING THE VIDEO SYSTEM PICTURE IMAGE ADJUSTMENT 33<br>IMAGE LEVEL SELECT 33 IMAGE LEVEL SELECT IMAGE LEVEL ADJUSTMENT 34 PICTURE SCREEN ADJUSTMENT 35

### **SETTING 36**

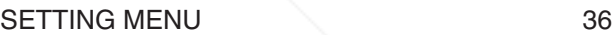

### **APPENDIX 38**

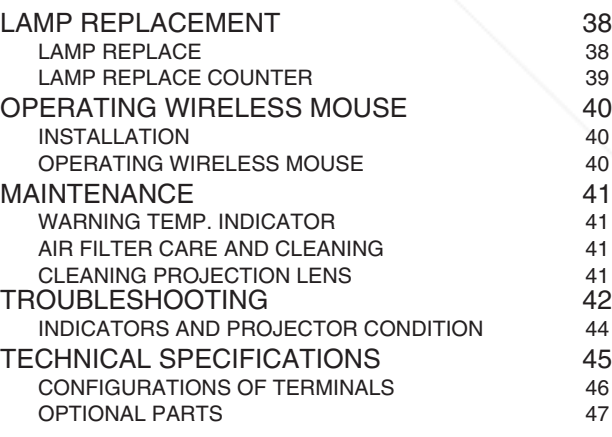

### **TRADEMARKS**

● Apple, Macintosh, and PowerBook are trademarks or registered trademarks of Apple Computer,Inc. **THERROGINGSIS AND PORTSCOR ATTITUDE INTERNATIONAL INTERNATION**<br>**THEM, VGA, XGA, and PS/2 are trademarks or registered trademarks of International Business Machines, Inc.** 

- Windows and PowerPoint are registered trademarks of Microsoft Corporation.
- Each name of corporations or products in the owner's manual is a trademark or a registered trademark of its respective corporation.

# **FEATURES AND DESIGN**

This Multimedia Projector is designed with the most advanced technology for portability, durability, and ease of use. It utilizes built-in multimedia features, a palette of 16.77 million colors, and matrix liquid crystal display (LCD) technology.

### ◆ **Wide Zoom Lens**

This projector is equipped with a Wide Zoom Lens with a 1.5 times optical zoom, and provides a 100" screen size at a range of 10.4' (3.2m) to 15.6' (4.8m).

### ◆ **Compact Design**

This projector is extremely compact in size and weight. It is designed to be carried and work anywhere.

### ◆ **Lamp Mode**

The Lamp Mode function can be switched into the silent mode and reduce the brightness and set into the lower power consumption.

### ◆ **Compatibility**

This projector accepts a wide range of video and computer input signals including;

- **Computers** IBM-compatible or Macintosh computer up to 1024 x 768 resolution.
- 6 Color TV Systems NTSC, PAL, SECAM, NTSC 4.43, PAL-M or PAL-N color system can be connected.
- **Component Video**

Component video signal, such as a DVD player output high definition TV signals including 480i, 480p, 575i, 575p, 720p, 1035i or 1080i, can be connected.

● **S-Video**

S-Video signal, such as a S-VHS VCR or camcorder, can be connected.

### ◆ **High Resolution Image**

This projector provides 800 x 600 dots resolution for computer input and 500 horizontal TV lines. Resolution from a computer between SVGA (800 x 600) and XGA (1024 x 768) is compressed into 800 x 600 dots. This projector cannot display image of over 1024 x 768 dots. When the resolution of your computer is higher than 1024 x 768, reset it to a lower resolution.

### ◆ **Multi-Scan System**

This projector has the Multi-Scan System to conform to almost all computer output signals quickly. Making manual adjustment of frequency and other settings is unnecessary.

### **TE TRUSTED SOURCE FOR**

### ◆ **One-Touch Auto PC Adjustment**

Incoming computer video signals are recognized and the best adjustment is automatically set by Auto PC Adjustment.

### ◆ **Digital Zoom (for Computer)**

The Digital Zoom function expands (to approx. 16 times of screen size in SVGA) or compresses the image size, allowing you to focus on crucial information at a presentation.

### ◆ **Keystone Correction**

Positioning height of the projector may result in distorted image being displayed in a trapezoid shape. Keystone Correction solves this problem by digitally altering projection to produce undistorted images.

### ◆ **Power Management**

The Power Management function reduces the power consumption while the projector is not in use. This Power Management function operates to turn the Projection Lamp off when a signal has not been received or a button is not pressed over 5 minutes. The Projection Lamp is automatically turned on again when the projector detects a signal or a button is pressed. This projector is shipped with this function ON.

### ◆ **Digital Visual Interface**

This projector is equipped with DVI 29-pin terminal for connecting DVI output from a computer.

### ◆ **Switchable Interface Terminal**

This projector provides a switchable Interface terminal. You can use the terminal as computer input or monitor output conveniently. (Refer to page 36.)

### ◆ **Laser Pointer Function**

The Remote Control Unit supplied with this projector includes the Laser Pointer function. This function helps you to make a smart presentation on a projected screen.

### ◆ **Wireless Mouse**

The Remote Control Unit supplied with this projector has the Wireless Mouse function for a connected computer. This function enables you to operate both the projector and the computer with the Remote Control Unit only.

### ◆ **Multilanguage Menu Display**

Operation menu is displayed in; English, German, French, Italian, Spanish, Portuguese, Dutch, Swedish, Russian, Chinese, Korean or Japanese.

# **PREPARATION**

# **NOMENCHTOR**

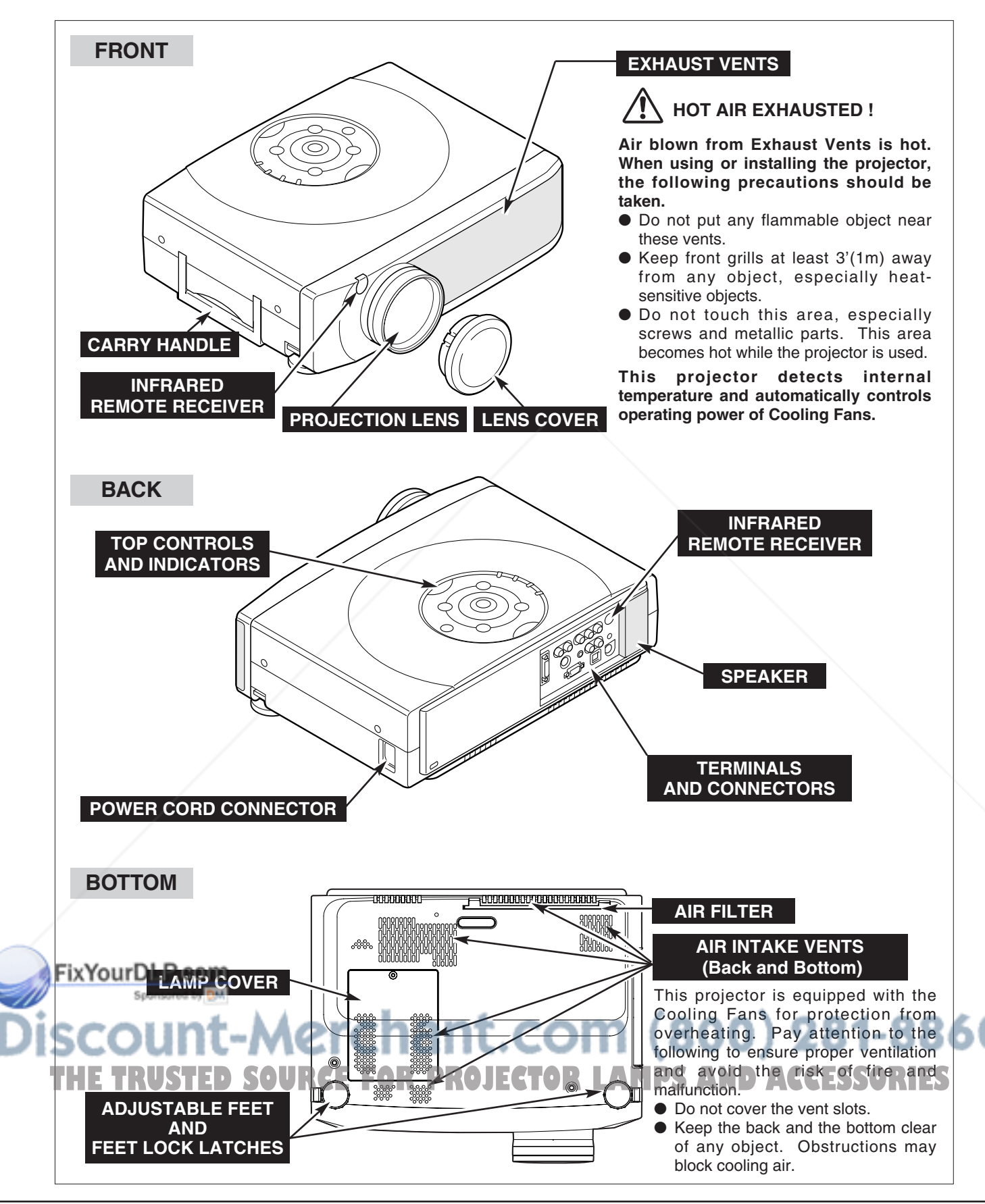

# **SETTING-UP THE PROJECTOR**

### **CONNECTING AC POWER CORD**

This projector uses nominal input voltages of 100-120 V or 200-240 V AC. This projector automatically selects the correct input voltage. It is designed to work with single-phase power systems having a grounded neutral conductor. To reduce the risk of electric shock, do not plug into any other type of power system.

Consult your authorized dealer or service station if you are not sure of the type of power supply being supplied.

Connect the projector with all peripheral equipment before turning the projector on. (Refer to pages  $11 \sim 13$  for connection.)

# **CAUTION**

For safety, unplug the AC Power Cord when the projector is not in use.

When this projector is connected to the AC outlet with the AC Power Cord, it is in Stand-by Mode and consumes a little electric power.

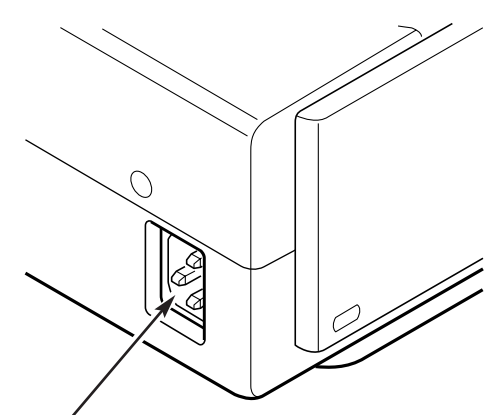

Connect the AC Power Cord (supplied) to the projector.

The AC outlet must be near this equipment and must be easily accessible.

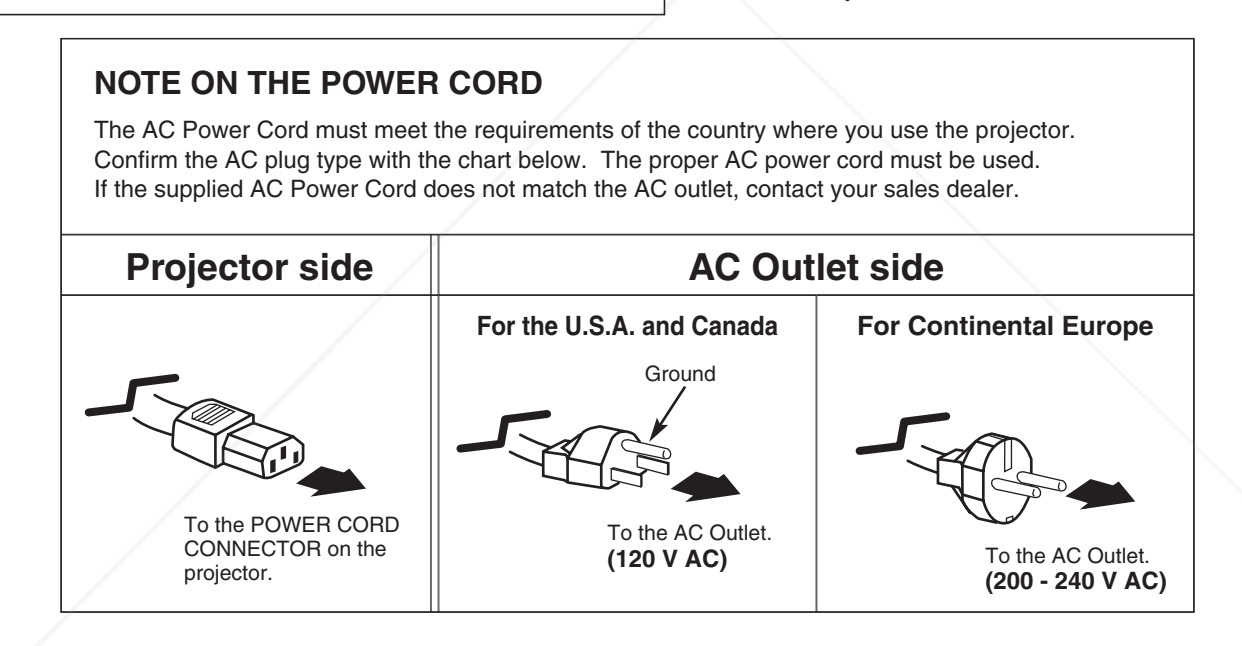

### **INSTALLING THE PROJECTOR IN PROPER POSITION**

Install the projector properly. Improper installation may reduce the lamp lifetime and cause fire hazard.

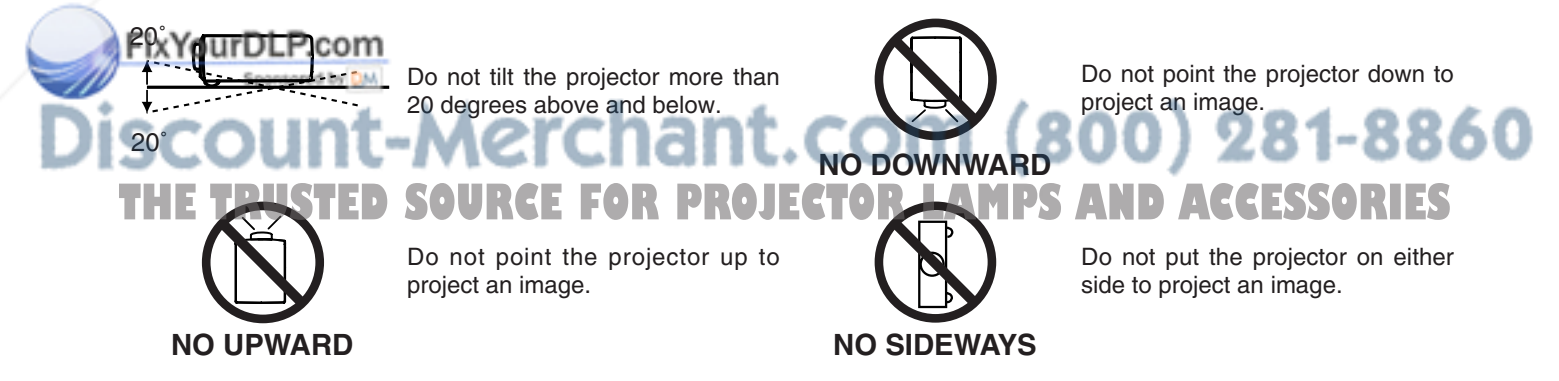

### **POSITIONING THE PROJECTOR**

- This projector is designed to project on a flat projection surface.
- $\bullet$  The projector can be focused from 3.6'(1.1m) ~ 31.8'(9.7m).
- Refer to the figure below to adjust a screen size.

 $H1 : H2 = 9 : 1$ 

#### **ROOM LIGHT**

The brightness of a room has a great impact on picture quality. It is recommended to limit ambient lighting to provide the best image.

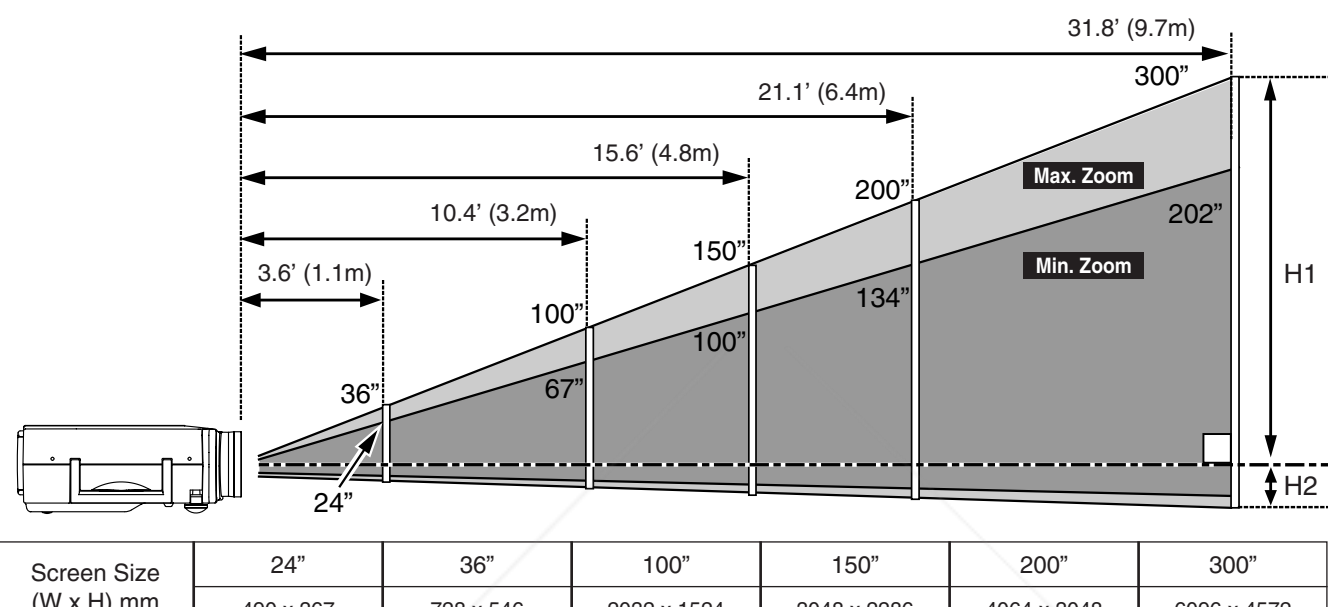

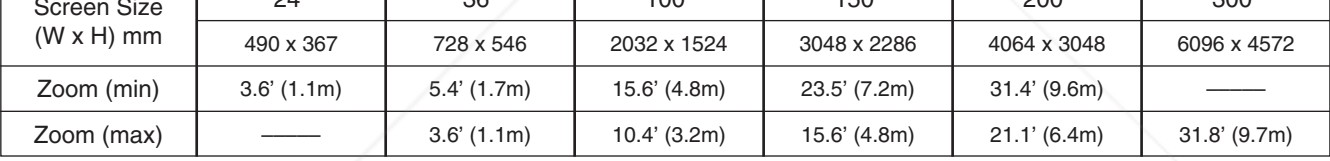

### **ADJUSTABLE FEET**

**THETRUSTEDSOURCEFORPROJECTORLAMPSANDACCESSORIES**

Picture tilt and projection angle can be adjusted by rotating the Adjustable Feet. Projection angle can be adjusted to approx. 16 degrees.

- Lift the front of the projector and pull the Feet Lock Latches **1** Lift the front of the projector a<br>on both sides of the projector.
- Release the Feet Lock Latches to lock the Adjustable Feet and rotate the Adjustable Feet to fine tune the position and the tilt. *2*

To retract the Adjustable Feet, lift the front of the projector **3** To retract the Adjustable Feet, lift the front of the project Marked Lock Latches and push to feet upward. Keystone distortion of a projected image can be adjusted by Menu Operation. (Refer to P20 and 36.)

Avoid positioning the projector with the angle of more than 20 degrees. The Projection Lamp may malfunction. Refer to page 8.

**CAUTION**

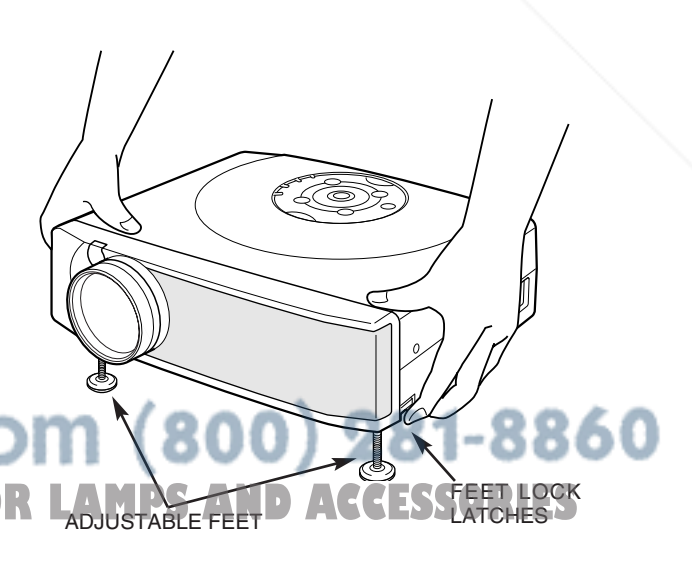

### **PREPARATION**

### **MOUNTING THE LENS COVER**

When transporting the projector or when it is not in use for an extended period of time, attach the Lens Cover. Before attaching the Lens Cover, be sure to turn the projector off and disconnect the AC Power cord from the AC outlet.

- Secure the Strap for the Lens Cover through the hole. *1*
- *2* Turn the projector upside down and secure the Strap for the Lens Cover to the bottom of the projector with a screw.

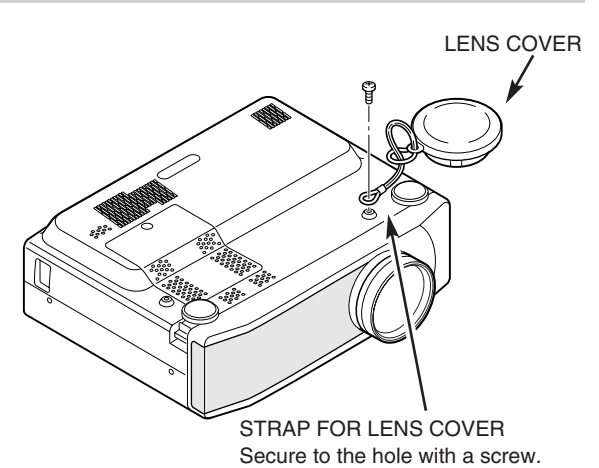

### **MOVING THE PROJECTOR**

Use Carry Handle when moving the projector.

When moving the projector, attach the Lens Cover and retract the Adjustable Feet to prevent damage to the lens and cabinet. When the projector is not in use for an extended period of time, put it into the case (carrying bag) supplied with the projector.

# **CAUTION**

Carrying Bag (supplied) is intended for protection from dust and scratches on the surface of a cabinet, and it is not designed to protect the projector from external forces. Do not transport the projector through a courier or transport services with this bag. The projector can be damaged. When handling the projector, do not drop, bump, subject it to strong forces or put other things on the cabinet.

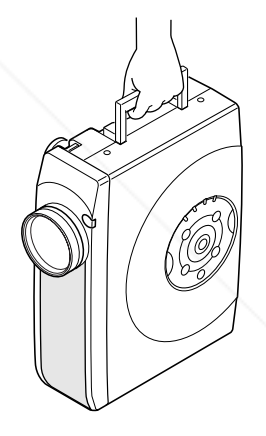

### **CAUTION IN CARRYING OR TRANSPORTING THE PROJECTOR**

- Do not drop or bump the projector, otherwise damage or malfunction may result.
- When carrying the projector, use a suitable carrying case.
- Do not transport the projector by using a courier or transport service in an unsuitable transport case. This may cause damage to the projector. To transport the projector through a courier or transport service, consult your dealer.

#### FixYourDLP.com Sponsored by DM

ount-Merchant.com (800) 281-8860 **THETRUSTEDSOURCEFORPROJECTORLAMPSANDACCESSORIES**

# **TERMINALS OF THE PROJECTOR**

This projector has input and output terminals on its back for connecting computer and video equipment. Refer to figures on pages 11 to 13 for these connections.

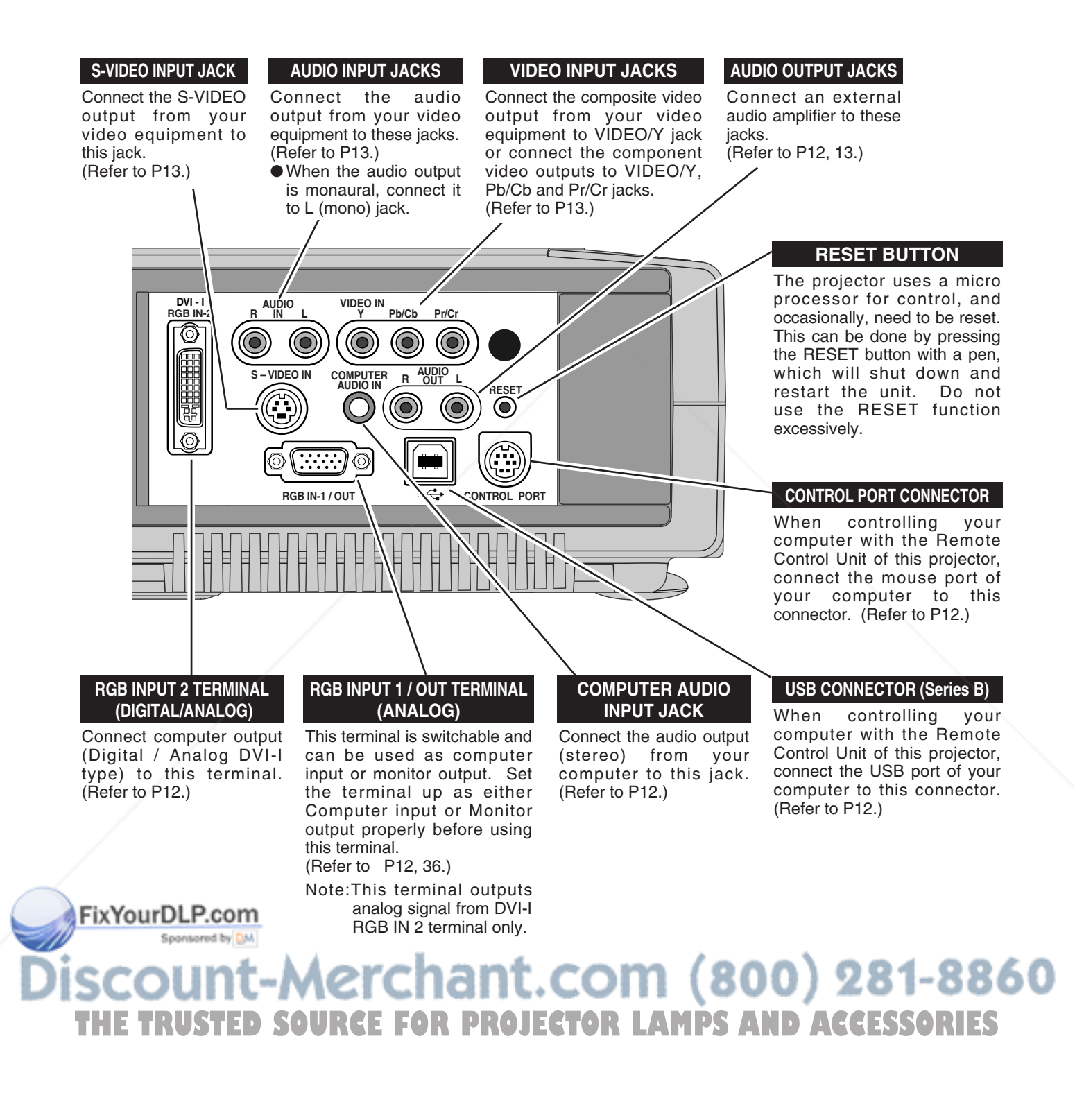

# **CONNECTING TO COMPUTER**

#### **Cables used for connection** ( $\ast$  = Cable or adapter is not supplied with this projector.)

- VGA Cable (HDB 15 pin)
- Control Cable for PS/2 Port
- DVI-Digital Cable (for Single Link T.M.D.S.) ✽
- Control Cable for Serial Port ✽, or ADB Port ✽
- USB Cable ✽
	-
- MAC Adapter (When connecting to Macintosh computer)  $*$
- DVI/VGA Adapter
- Audio Cables (RCA x 2 and Mini Plug (stereo) x 1) ✽

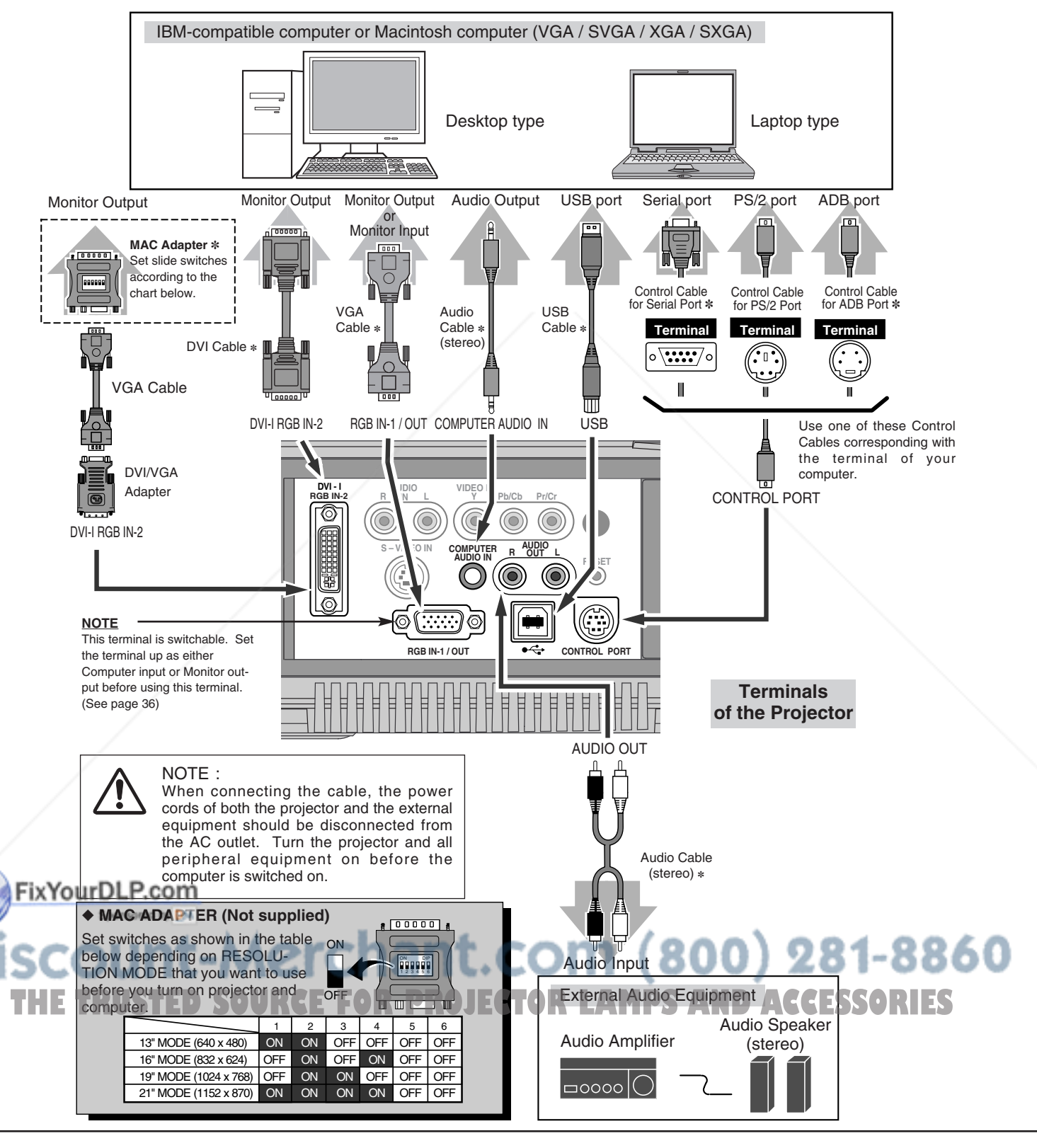

## **CONNECTING TO VIDEO EQUIPMENT**

• Scart-VGA Cable ✽

**Cables used for connection** ( $* =$  Cable is not supplied with this projector.)

- Video Cable (RCA x 1 or RCA x 3) ✽
- S-VIDEO Cable ✽
- Audio Cable (RCA x 2) ✽

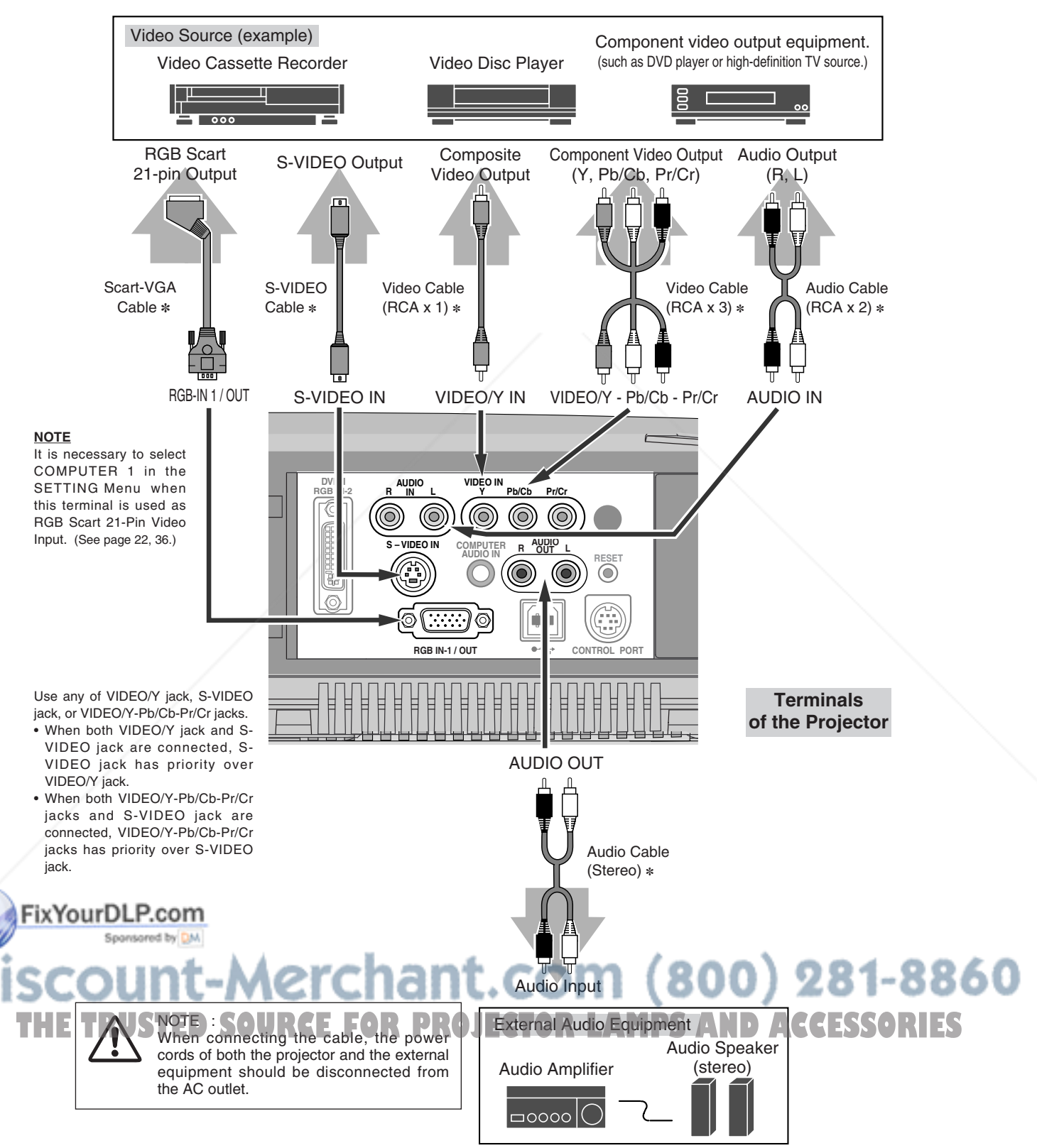

# **BEFORE OPERATION**

# **OPERATION OF THE REMOTE CONTROL UNIT**

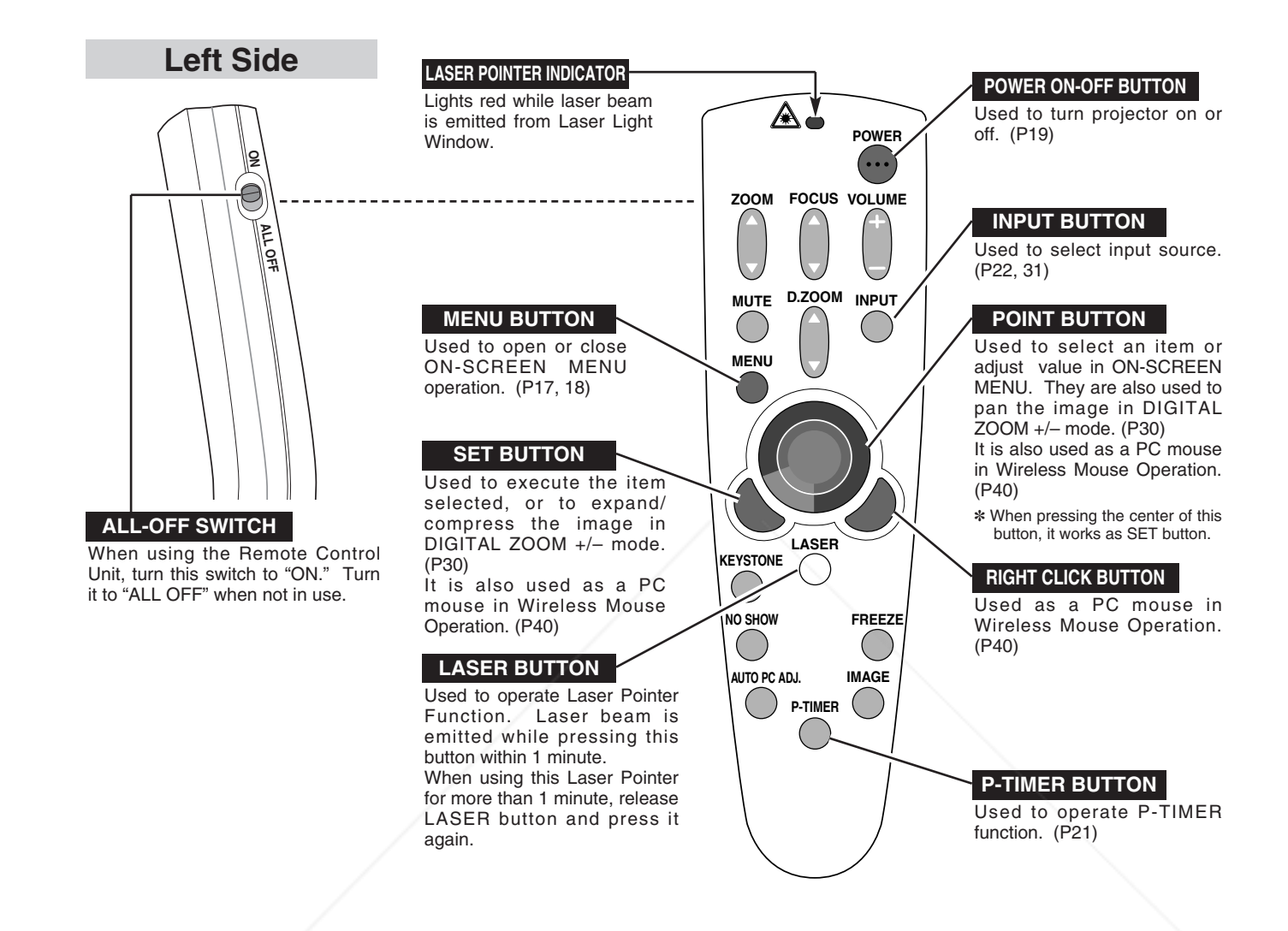

### **LASER POINTER FUNCTION**

This Remote Control Unit emits a laser beam as the laser pointer function from the Laser Light Window. When the LASER button is pressed, the laser light goes on. And when the LASER button is being pressed for more than 1 minute or the LASER button is released, the light goes off. The LASER POINTER INDICATOR lights red and the laser is emitted with red light to indicate that the laser beam is being emitted.

The laser emitted is a class II laser; do not look into the Laser Light Window nor shine the laser beam on yourself or other people. The caution labels for the laser beam are shown below.

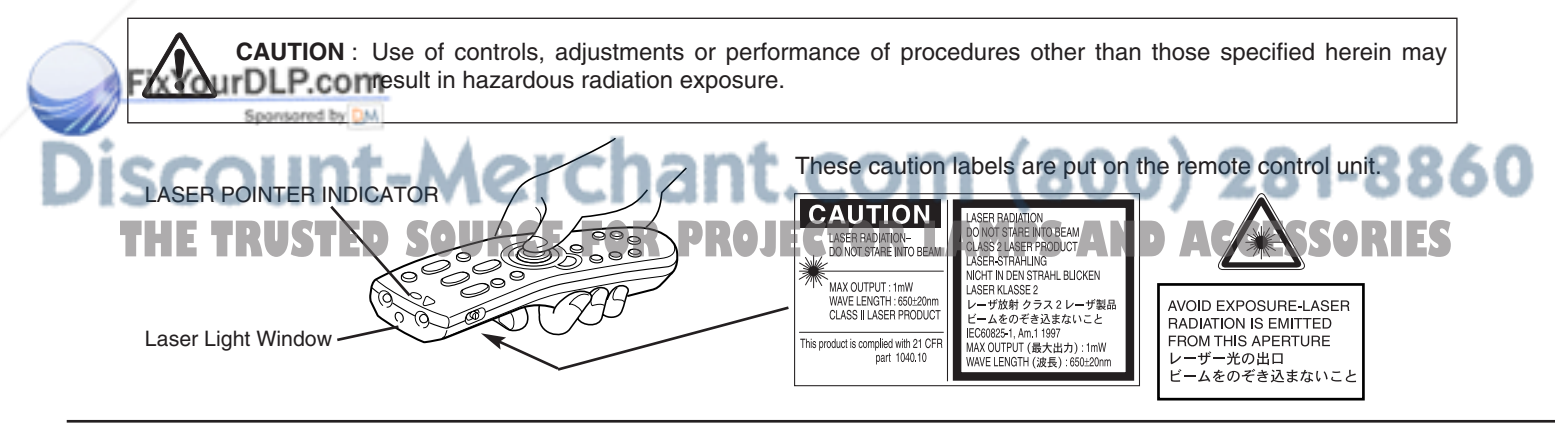

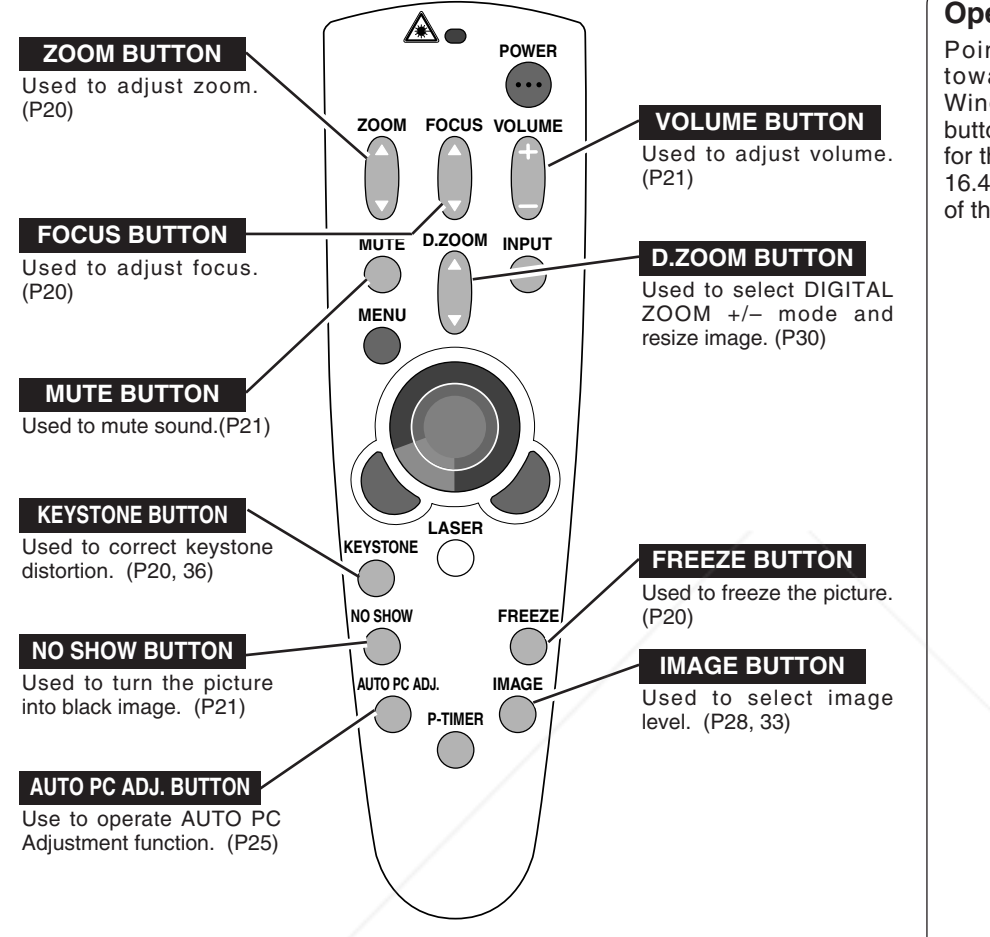

### **Operating Range**

Point the Remote Control Unit toward the projector (Receiver Window) whenever pressing any button. Maximum operating range for the Remote Control Unit is about 16.4' (5m) and 60° in front and rear of the projector.

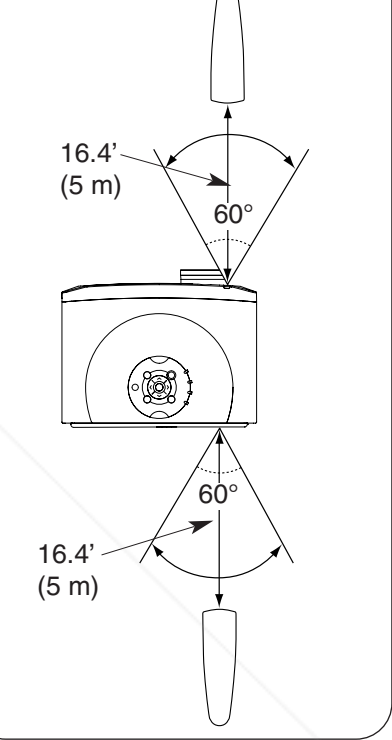

### **REMOTE CONTROL UNIT BATTERIES INSTALLATION**

Remove the battery compartment lid.  $1$   $\right|$   $\left| \begin{array}{c} 1 \ \text{number of interest} \\ \text{component.} \end{array} \right|$   $\left| \begin{array}{c} 2 \ \text{number of interest} \\ \text{the compartment.} \end{array} \right|$ 

**FixYourDLP.com** 

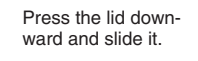

Slide the batteries into

**Two AA size batteries** For correct polarity (+ and –), be sure that the battery terminals are in contact with the pins in the compartment.

Replace the compartment lid.

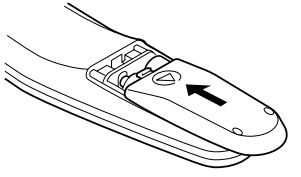

To insure safe operation, please observe the following precautions : 800) 281-8860 **Use (2) AA, UM3 or R06 type alkaline batteries. • Replace both batteries at the same time.** ● Do not use a new battery with a used battery. **THE TRUSTAND Contact with water or liquid. PROJECTOR LAMPS AND ACCESSORIES** ● Do not expose the Remote Control Unit to moisture, or heat.

- Do not drop the Remote Control Unit.
- If a battery has leaked on the Remote Control Unit, carefully wipe the case clean and install new batteries.
- Danger of explosion if battery is incorrectly replaced.
- Dispose of used batteries according to battery manufacturer's instructions and local rules.

# **TOP CONTROLS AND INDICATORS**

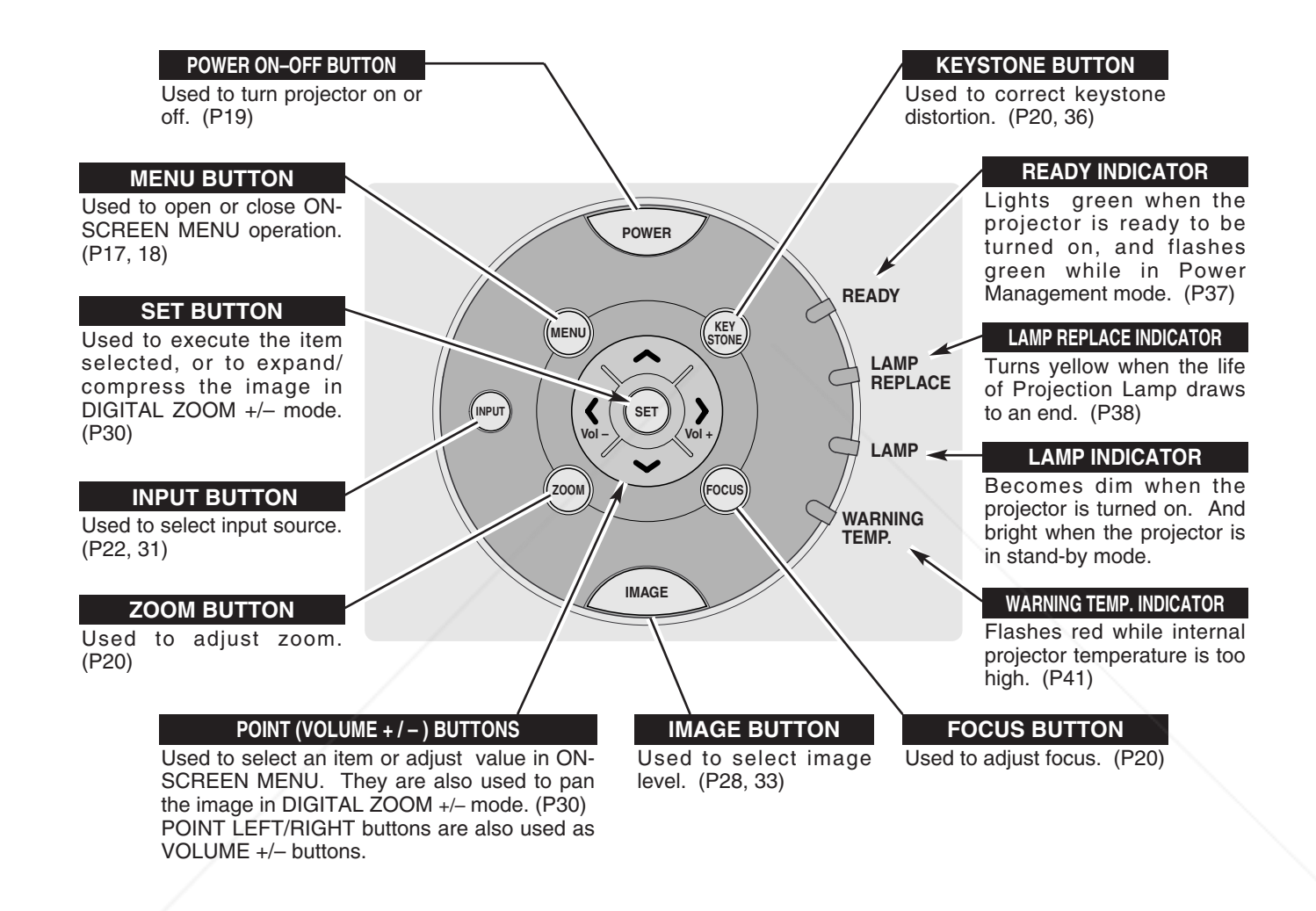

FixYourDLP.com Sponsored by DM scount-Merchant.com (800) 281-8860 THE TRUSTED SOURCE FOR PROJECTOR LAMPS AND ACCESSORIES

# **OPERATING THE ON-SCREEN MENU**

### **HOW TO OPERATE THE ON-SCREEN MENU**

You can control and adjust this projector through the ON-SCREEN MENU. Refer to the following pages to operate each adjustment on the ON-SCREEN MENU.

#### **DISPLAY MENU**

Press the MENU button to display the ON-SCREEN MENU. *1*

#### **MOVING POINTER**

- Move the pointer (✽ see below) or adjust the value of item by pressing the POINT button(s) on the Top Control or on the Remote Control Unit. *2*
	- ✽ Pointer is the icon on the ON-SCREEN MENU to select the item. See the section "FLOW OF ON-SCREEN MENU OPERATION" below.

#### **SELECT ITEM**

Select the item or set the selected function by pressing the SET button. *3*

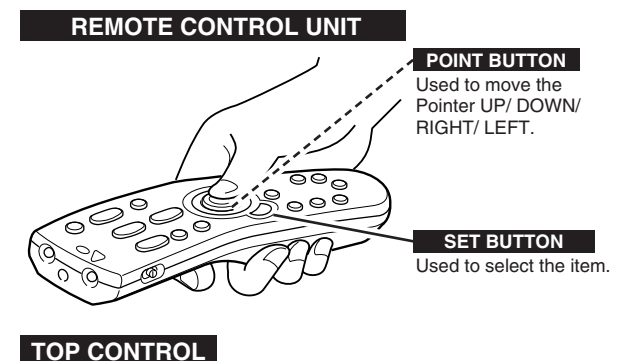

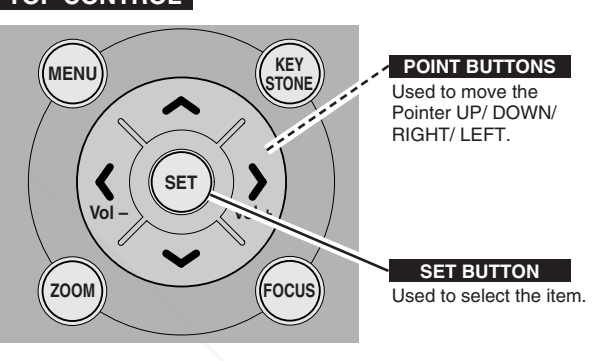

### **FLOW OF ON-SCREEN MENU OPERATION**

#### **Display ON-SCREEN MENU**

Press the MENU button to display the ON-SCREEN MENU (MENU BAR). The red frame is the POINTER. *1*

#### **Select Menu to be adjusted**

Move the POINTER (red frame) to the MENU ICON that you want to select by pressing the POINT RIGHT / LEFT buttons. *2*

#### **Control or adjust item through ON-SCREEN MENU**

- Press the POINT DOWN button and move the POINTER (red frame or red arrow) to the ITEM that you want to adjust, and then press the SET button to show the ITEM. *3*
- Adjust the ITEM by pressing the POINT RIGHT / LEFT buttons. *4*

THE TRUSTED SOURCE FOR PROJECT

Refer to the following pages for details of respective FixYedueDePscom

ount-Merchant.c

### Sponsored by DM

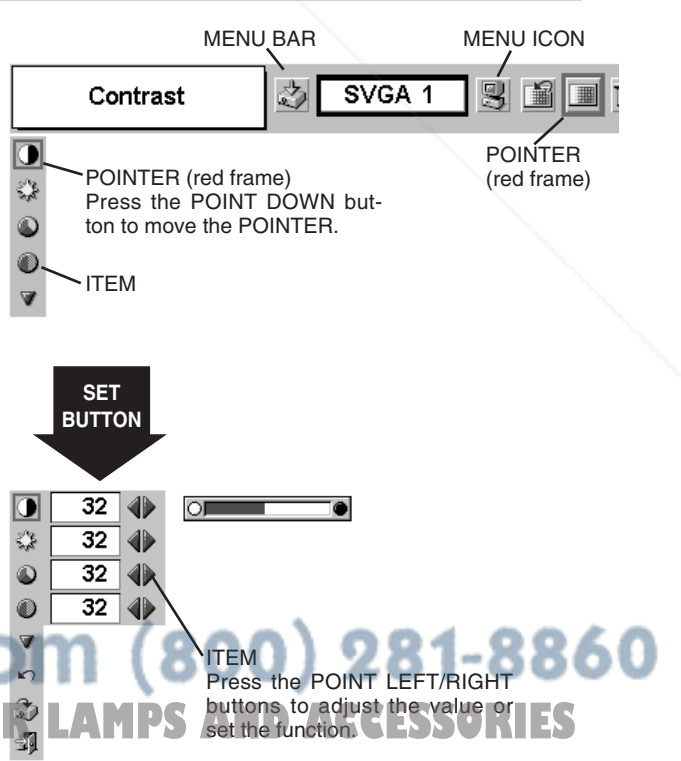

### **MENU BAR**

**FOR PC SOURCE** Press the MENU BUTTON while connected to the PC input source.

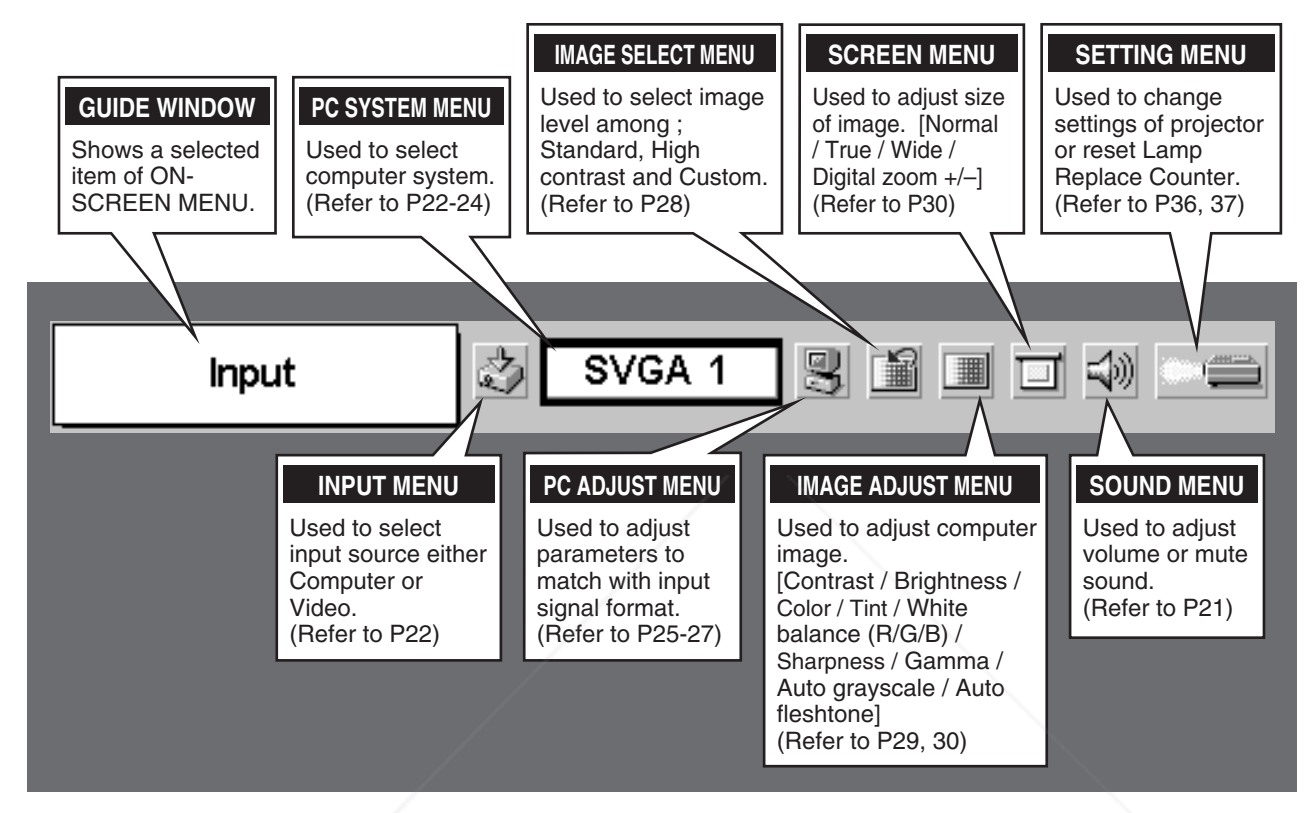

**FOR VIDEO SOURCE** Press the MENU BUTTON while connected to the VIDEO input source. **INPUT MENU IMAGE SELECT MENU SCREEN MENU** Used to select Used to select image input source level among Used to set size of either Video or Standard, Cinema image to Normal Computer. and Custom. or Wide. (Refer to P31) (Refer to P33) (Refer to P35) Input 矽 Auto ্ঞ) 劃 fourDLP.com **AV SYSTEM MENU IMAGE ADJUST MENU** Used to select Used to adjust picture image. **Same function as Same function as** system of a selected [Contrast / Brightness / Color / Tinth Menu for PC source.<br> **The Menu for PC source.** Mideo source. **This is the Third White balance (R/G/B) / Limited for PC source. Menu for PC source.** video source. **Menu for PC source.** (Refer to P32) Sharpness / Gamma / Auto

grayscale / Auto fleshtone]

1.11

(Refer to P34, 35)

# **TURNING ON / OFF THE PROJECTOR**

### **TURNING ON THE PROJECTOR**

- *1* Complete all peripheral connections (with Computer, VCR, etc.) before turning on the projector. (Refer to the "CONNECTING THE PROJECTOR" on page 11~13.)
- Connect the AC Power Cord into an AC outlet. The LAMP Indicator lights red, and the READY Indicator lights green. *2*
- Press the POWER ON-OFF button on the Top Control or on the Remote Control Unit to ON. The LAMP Indicator dims, and the Cooling Fans start to operate. The Preparation Display appears on the screen and the count-down starts. *3*
- *4* The image level that was selected last and the Lamp mode status appear for 4 seconds, and the signal from PC or Video source appears.
- NOTE : When the On start function is ON, this projector is turned on automatically by connecting the AC Power Cord to an AC outlet. (Refer to the menu item "On start" on page 37.)

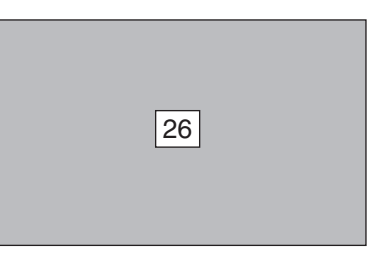

The Preparation Display disappears after 30 seconds.

#### **Lamp mode**

Standard Normal Mode

\*Refer to page 37 for the Lamp mode.

### **TURNING OFF THE PROJECTOR**

- Press the POWER ON-OFF button on the Top Control or on the Remote Control Unit, and the message "Power off?" appears on a screen. *1*
- Press the POWER ON-OFF button again to turn off the projector. The LAMP Indicator lights bright and the READY Indicator turns off. After the projector is turned off, the Cooling Fans operate (for 90 seconds). *2*
- *3* When the projector has cooled down, the READY Indicator lights green again.
- NOTE : The projector cannot be turned on during cooling period with the READY Indicator off. You can turn it on again after the READY Indicator lights green.

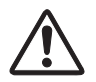

TO MAINTAIN THE LIFE OF LAMP, ONCE YOU TURN PROJECTOR ON, WAIT AT LEAST 5 MINUTES BEFORE TURNING IT OFF. DO NOT DISCONNECT AC POWER CORD BEFORE READY INDICATOR LIGHTS GREEN.

### **note on operation**

When the Power management function is ON, the projector detects signal interruption and turns off the Projection Lamp automatically. Refer to the menu item "Power management" on page 37.

When the WARNING TEMP. Indicator flashes red, the projector is automatically turned off. Turn the projector on with the POWER ON-OFF button after the READY indicator lights green. When the WARNING TEMP. Indicator continues to flash, refer to the section "MAINTENANCE" on page 41 and proper<br>Thaintenance should be taken. maintenance should be taken.

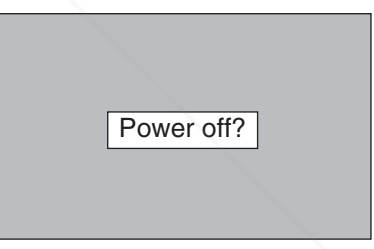

Message disappears after 4 seconds.

**20**

# **ADJUSTING THE SCREEN**

### **ZOOM ADJUSTMENT**

- *1* Press the ZOOM button on the Top Control or the ZOOM ▲/▼ button on the Remote Control Unit. The message "Zoom" is displayed.
- 2 Press the ZOOM ▲ button or the POINT UP button to make the image larger, and press the ZOOM ▼ button or the POINT DOWN button to make the image smaller.

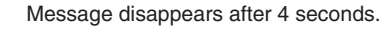

Zoom

### **FOCUS ADJUSTMENT**

- *1* Press the FOCUS button on the Top Control or the FOCUS ▲/▼ button on the Remote Control Unit. The message "Focus" is displayed.
- 2 Adjust the focus of the image by pressing the FOCUS **△/▼** button or the POINT UP/DOWN button(s) .

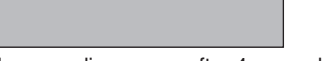

Focus

Message disappears after 4 seconds.

### **KEYSTONE ADJUSTMENT**

If the projected picture has keystone distortion, correct the image with KEYSTONE adjustment.

- *1* Press the KEYSTONE button on the Remote Control Unit or select Keystone on the SETTING menu. (Refer to page 36.) The keystone dialog box appears.
- *2* Correct keystone distortion by pressing the POINT UP/DOWN button(s) on the Top Control or on the Remote Control Unit. Press the POINT UP button to reduce the upper part of the image, and press the POINT DOWN button to reduce the lower part.

Keystone

- The arrows are blue in no correction.
- The arrow of direction being corrected turns light blue.

w

- The arrow disappears at the maximum correction.
- If you press the KEYSTONE button on the Remote Control Unit once more while the keystone dialog box is being displayed, the keystone adjustment will be set into no correction.

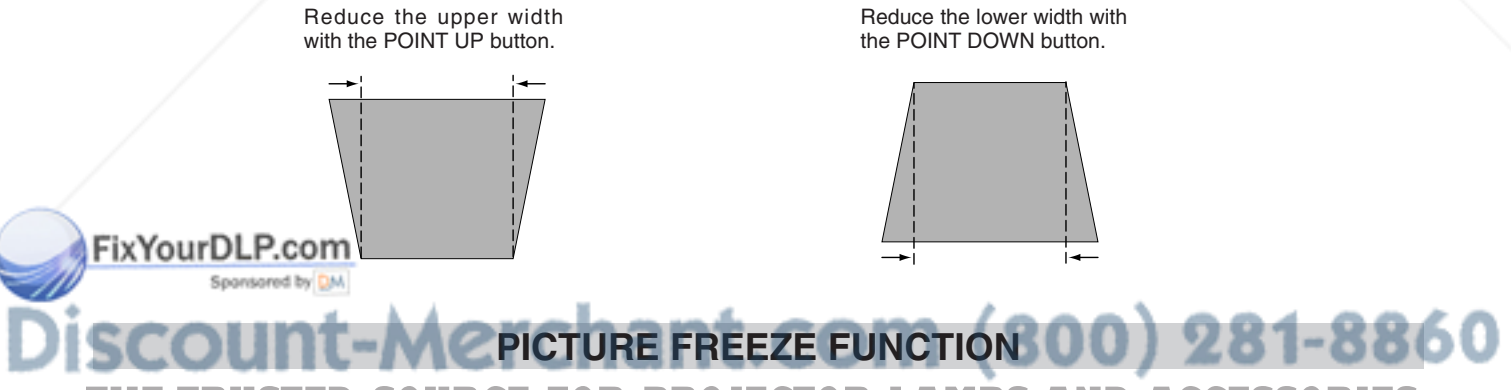

Press the FREEZE button on the Remote Control Unit to freeze the picture on-screen. To cancel the FREEZE function, press the FREEZE button again or press any other button.

### **NO SHOW FUNCTION**

Press the NO SHOW button on the Remote Control Unit to black out the image. To restore to normal, press the NO SHOW button again or press any other button.

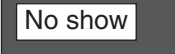

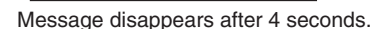

### **P-TIMER FUNCTION**

Press the P-TIMER button on the Remote Control Unit. The timer display "00 : 00" appears and the timer starts to count time (00 : 00  $\sim$ 59 : 59).

To stop the P-TIMER display, press the P-TIMER button. Press the P-TIMER button again to cancel the P-TIMER function.

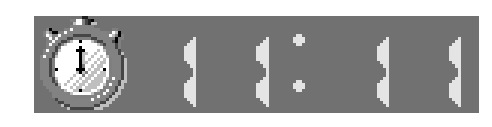

Indicates approximate level of volume.

4 |

15

Off

# **SOUND ADJUSTMENT**

### **DIRECT OPERATION**

#### **Volume**

Press the VOLUME (+/–) button(s) on the Top Control or on the Remote Control Unit to adjust the volume. The volume dialog box appears. The VOLUME (+) button to increase the volume, and the VOLUME (–) button to decrease the volume.

#### **Mute**

Press the MUTE button on the Remote Control Unit to cut off the sound. To restore the sound to its previous level, press the MUTE button again or press the VOLUME (+/–) button(s).

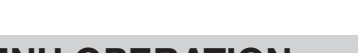

- **MENU OPERATION**
- *1* Press the MENU button and the ON-SCREEN MENU will appear. Press the POINT LEFT/RIGHT buttons to move the red frame pointer to the SOUND Menu icon.
- *2* Press the POINT DOWN button to move the red frame pointer to the item that you want to select, and then press the SET button.

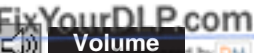

Dialog box disappears after 4 seconds. Press the MUTE button to set the Mute function On or Off.

∣∢∎

#### **SOUND MENU**

√) Volume

裟 Mute

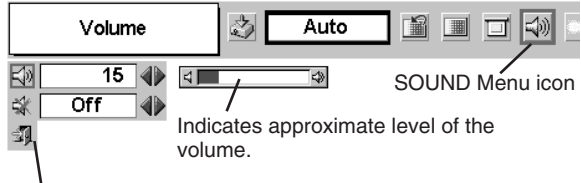

 $(800)$  281-8860

**R LAMPS AND ACCESSORIES** 

Close the SOUND Menu.

**Volume** ₩ Press the POINT RIGHT button to increase the volume, and press the POINT LEFT button to decrease the volume.

# **Mute STED SOURCE FOR**

Press the POINT LEFT/RIGHT button to cut off the sound. The dialog box display is changed to "On" and the sound is cut off. To restore the sound to its previous level, press the POINT LEFT/RIGHT button again.

**21**

# **SELECTING THE INPUT SOURCE**

### **DIRECT OPERATION**

Choose either Computer 1 or Computer 2 by pressing the INPUT button on the Top Control or on the Remote Control Unit. If the projector cannot reproduce a proper image, select the correct input source through the "MENU OPERATION" (see below).

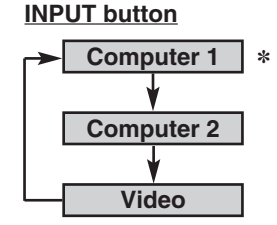

Computer 1 is not displayed when RGB IN 1/ OUT ✽ terminal is used as MONITOR OUT.

### **MENU OPERATION**

- Press the MENU button and the ON-SCREEN MENU will appear. Press the POINT LEFT/RIGHT button to move the red frame pointer to the INPUT Menu icon. *1*
- Press the POINT DOWN button to move the red arrow pointer to  $\boxed{\text{Computer 1}}$   $\Leftrightarrow$  INPUT Menu icon either Computer 1 or Computer 2 (Computer 1 is not displayed when MONITOR OUT is selected in the SETTING Menu.), and then press the SET button. The Source Select Menu will appear. *2*
- 3 Move the pointer to the correct input source and then press the *SET* button.

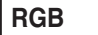

When the input source is coming from a computer through RGB IN 1 / OUT terminal, select RGB.

**RGB (Scart)**

When the input source is coming from a DVD player through RGB IN 1 / OUT terminal, select RGB (Scart).

When the digital signal is connected to DVI **RGB (Digital)** When the digital signal is<br>terminal, select RGB (Digital).

When the analog signal is connected to DVI

**RGB (Analog)** Writtler the analog signal is<br>terminal, select RGB (Analog).

#### **INPUT MENU** 믱 Input SVGA 1 圗 Computer 2 Video Move the pointer either Computer 1 or Computer 2 and press the SET **Computer 1 Source Select Menu**  $RGB$ Move the pointer to RGB RGB (Scart) or RGB (Scart) and N press the SET button. **Computer 2 Source Select Menu** RGB (Digital) Move the pointer to RGB RGB (Analog) (Digital) or RGB ŋ (Analog) and press the SET button.

Computer 1 is not displayed when RGB IN 1/ OUT ✽ terminal is used as MONITOR OUT.

FixYourDLP.com Spansaged by DM

# -Merchant.com (800) 281-8860 **SOURCE FOR PROJECTOR LAMPS AND ACCESSORIES NOTE**

● Computer 1 can be selected when RGB IN 1 / OUT terminal is set as COMPUTER 1 at the menu item "Terminal" in the SETTING Menu. (Refer to page 36.)

# **SELECTING THE COMPUTER SYSTEM**

This projector automatically tunes to most different types of computers based on VGA, SVGA, XGA, or SXGA (refer to the "COMPATIBLE COMPUTER SPECIFICATIONS" on page 24). When selecting Computer, this projector automatically tunes to the incoming signal and projects a proper image without any special setting. (Some computers need to be set manually.)

The projector displays one of the Auto,  $-$  -, Mode  $1/2/3/4/5$ , or the system provided in the projector.

When the projector cannot recognize the connected signal, the Auto PC Adjustment function adjusts the projector, and the message "Auto" is displayed on the SYSTEM Menu icon. (Refer to page 25.) When the image is not provided properly, adjust the parameters manually. (Refer to page 26, 27.) **Auto**

There is no signal input from the connected computer. Make sure the connection between the computer and the projector is set correctly. (Refer to the "TROUBLESHOOTING" on page 42.) **– – –**

User preset adjustment in the "MANUAL PC ADJUSTMENT." Adjustment data can be stored in the Mode 1 - 5. **Mode 1**

Computer systems provided in the projector. The projector chooses a proper system and displays it. **SVGA 1**

\*Mode 1 and SVGA 1 are examples.

#### **PC SYSTEM MENU**

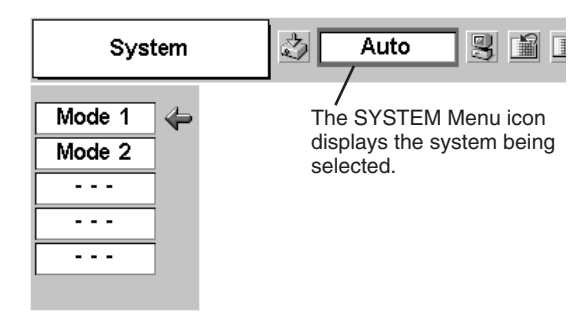

**SELECT COMPUTER SYSTEM MANUALLY**

This projector automatically selects the PC system among those provided in this projector and the PC system can also be selected manually.

- Press the MENU button and the ON-SCREEN MENU will appear. Press the POINT LEFT/RIGHT buttons to move the red frame pointer to the PC SYSTEM Menu icon. *1*
- Press the POINT DOWN button to move the red arrow pointer to the system that you want to set, and then press the SET button. *2*

#### **PC SYSTEM MENU**

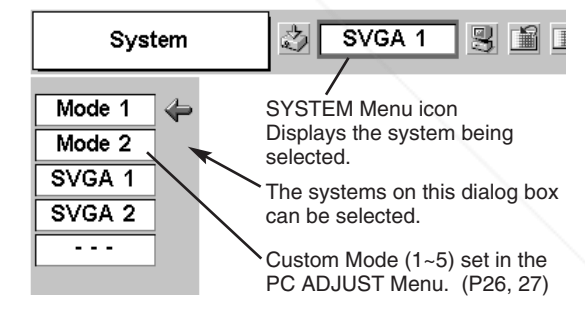

### FixYourDLP.com Sponsored by DM vunt-Merchant.com (800) 281-8860 **SOURCE FOR PROJECTOR LAMPS AND ACCESSORIES**

#### **NOTE**

● The PC SYSTEM Menu cannot be selected when the input signal is digital.

### **COMPATIBLE COMPUTER SPECIFICATIONS**

This projector can accept the signal from all computers with the V, H-Frequency below mentioned and less than 100 MHz of Dot Clock.

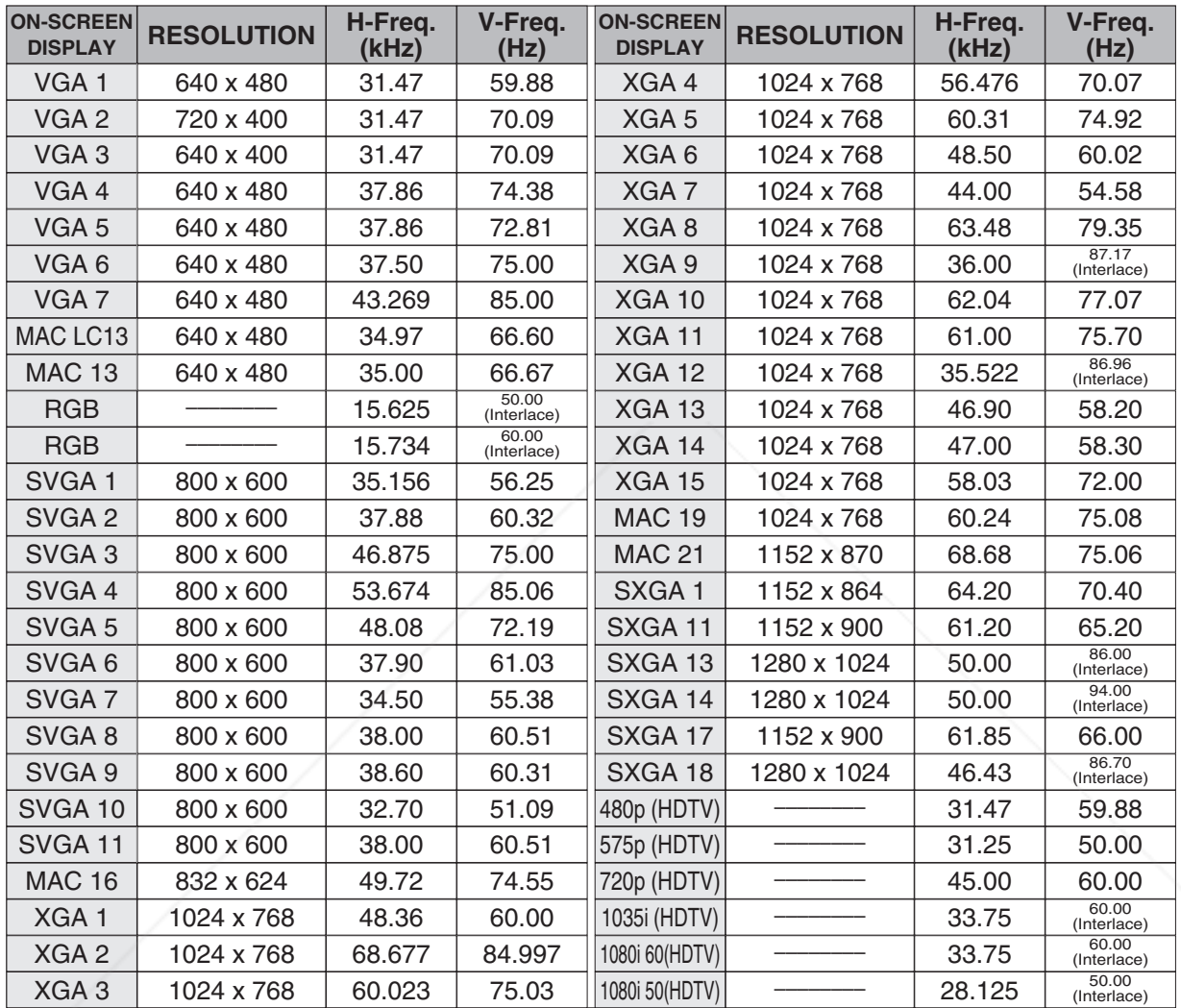

When an input signal is digital from DVI terminal, refer to the chart below.

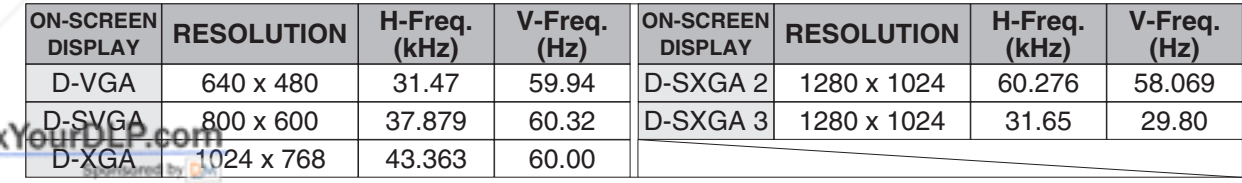

NOTE : The projector may not project a proper image for D-SXGA 2 and D-SXGA 3 depending on some computers. 50 Specifications are subject to change without notice. ◡ . . **THE TRUSTED SOURCE FOR PROJECTOR LAMPS AND ACCESSORIES** 

Fi

# **PC ADJUSTMENT**

### **AUTO PC ADJUSTMENT**

The Auto PC Adjustment function automatically adjusts Fine sync, Total dots, Horizontal and Vertical picture position to conform to your computer. The Auto PC Adjustment function can be operated as follows.

### **Auto PC Adj.**

- Press the MENU button and the ON-SCREEN MENU will appear. Press the POINT LEFT/RIGHT button to move the red frame pointer to the PC ADJUST Menu icon. *1*
- *2* Press the POINT DOWN button to move the red frame pointer to the AUTO PC Adj. icon and then press the SET button twice. This Auto PC Adjustment can also be executed by pressing the This Auto PC Adjustment can also be executed by pressing the Move the pointer to the AUTO PC Adj. icon AUTO PC Adj. icon

Store adjustment parameters.

Adjustment parameters from Auto PC Adjustment can be memorized in this projector. Once parameters are memorized, setting can be done just by selecting Mode in the PC SYSTEM Menu (P23). Refer to step 3 of the "MANUAL PC ADJUSTMENT" section (P27).

#### **PC ADJUST MENU**

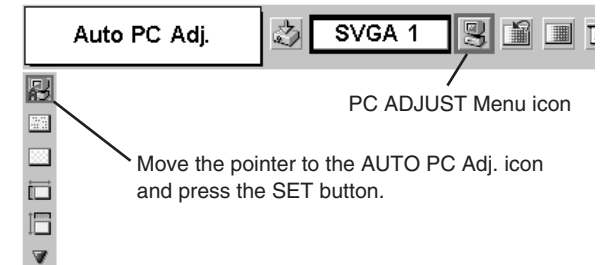

 $(800)$  281-8860

### **NOTE**

- **The PC ADJUST Menu cannot be operated when the input signal is** digital or RGB is selected in the PC SYSTEM Menu (P23).
- Fine sync, Total dots, Horizontal, and Vertical of some computers cannot be fully adjusted with this Auto PC Adjustment function. **The image is not provided properly through this function, <b>R LAMPS AND ACCESSORIES** manual adjustments are required. (Refer to page 26, 27.)
- The Auto PC Adjustment function cannot be operated when "720p (HDTV)," "1035i (HDTV)," or "1080i (HDTV)" is selected in the PC SYSTEM Menu (P23).

### **MANUAL PC ADJUSTMENT**

This projector can automatically tune to the display signals of most personal computers. However, some computers employ special signal formats which are different from the standard ones and may not be tuned by the Multi-Scan system of this projector. If this happens, the projector cannot reproduce a proper image and the image may be displayed as a flickering picture, a non-synchronized picture, a non-centered picture, or a skewed picture.

This projector has Manual PC Adjustment to enable you to precisely adjust several parameters to match those special signal formats. This projector has 5 independent memory areas to memorize those parameters manually adjusted. This enables you to recall the setting for a specific computer whenever you use it.

- Press the MENU button and the ON-SCREEN MENU will appear. Press the POINT LEFT/RIGHT button to move the red frame pointer to the PC ADJUST Menu icon. *1* **PC ADJUST MENU**
- 2 Press the POINT DOWN button to move the red frame pointer to the item that you want to adjust and then press the SET button. The adjustment dialog box will appear. Press the POINT

#### **Fine sync**

Adjusts an image as necessary to eliminate flicker from the display. Press the POINT LEFT/RIGHT button to adjust the value.(From 0 to 31.)

#### **Total dots**

The number of total horizontal dots in your picture. Press the POINT LEFT/RIGHT button(s) and adjust number to match your PC image.

#### **Horizontal**

Adjusts the horizontal picture position. Press the POINT LEFT/RIGHT button(s) to adjust the position.

#### **Vertical**

Adjusts the vertical picture position. Press the POINT LEFT/RIGHT button(s) to adjust the position.

#### **Current mode**

Press the SET button to show the information of your computer.

#### **Clamp**

FixYourDLP.com

Spansared by DM

Adjusts the clamp level. When the image has a dark bar(s), try this adjustment.

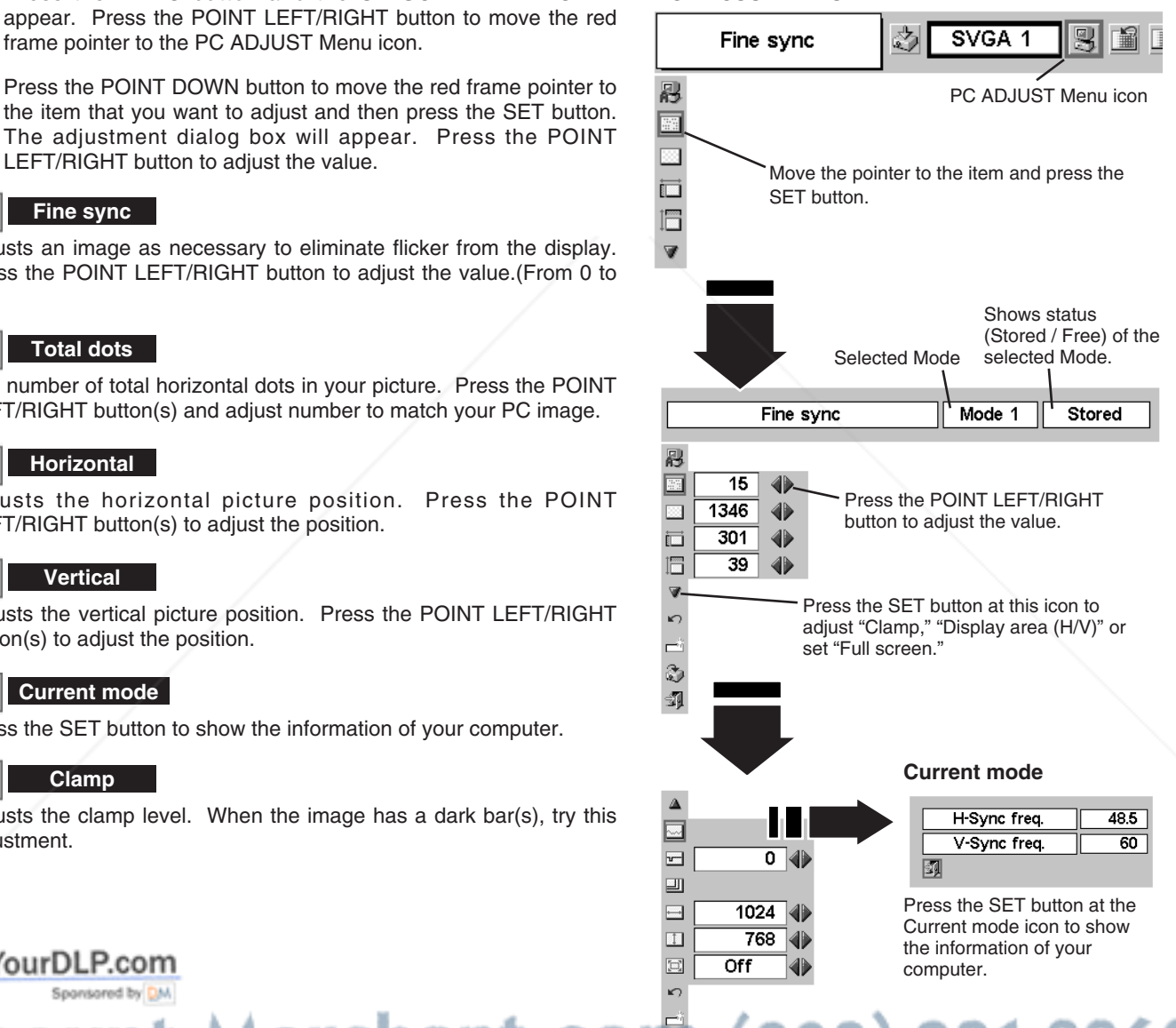

-Merchant.com 800) 281-8860 **THETRUSTEDSOURCEFORPROJECTORLAMPSANDACCESSORIES**

#### **Display area**

Selects the area displayed with this projector. Select the resolution at the display area dialog box.

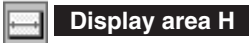

Adjustment of the horizontal area displayed with this projector. Press the POINT LEFT/RIGHT button(s) to decrease/increase the value.

#### **Display area V**

Adjustment of the vertical area displayed with this projector. Press the POINT LEFT/RIGHT button(s) to decrease/increase the value.

#### **Full screen**

lidi.

Press the POINT LEFT/RIGHT button(s) to turn the Full screen function "On" or "Off." Set "On" to resize the image with 4 x 3 aspect ratio to fit the screen.

NOTE : Full screen cannot be selected after Display area, Display area H, and Display area V are adjusted.

#### *3* 節 **Store**

To store the adjustment parameters, move the red frame pointer to the Store icon and then press the SET button. Move the red arrow pointer to any of Mode 1 to 5 that you want to store and then press the SET button.

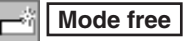

To clear the adjustment parameters previously set, move the red frame pointer to the Mode free icon and then the SET button. Move the red arrow pointer to the Mode that you want to clear and then press the SET button.

Other icons operate as follows.

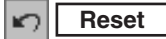

Reset all adjustment parameters on the adjustment dialog box to the previous figure.

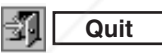

FixYourDLP.com

Spansared by DM

SYSTEM Menu (P23).

Closes the PC ADJUST Menu.

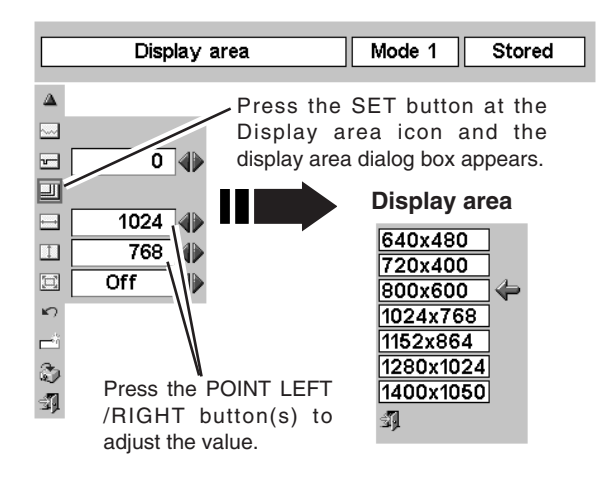

#### **To store the adjustment data.**

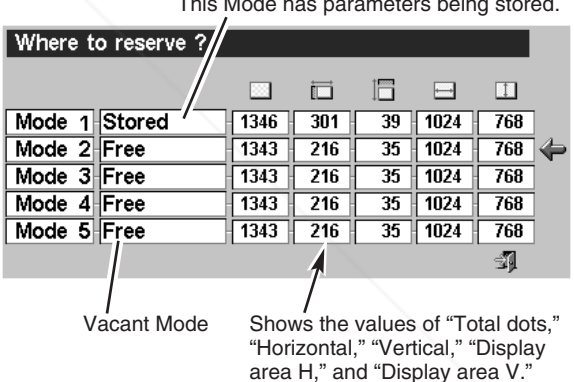

This Mode has parameters being stored.

**To clear the adjustment data.**

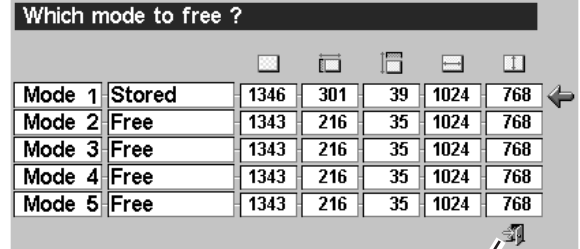

**NOTE**  $\bullet$  Fine sync, Total dots, Display area (H/V) and Full screen cannot be **R** LAMPS AND ACCESSORIES adjusted when "1035i (HDTV)" or "1080i (HDTV)" is selected on PC erchant.com (800) 281-886

# **PICTURE IMAGE ADJUSTMENT**

### **IMAGE LEVEL SELECT (DIRECT)**

Select the image level among Standard, High contrast, and Custom by pressing the IMAGE button on the Remote Control Unit.

#### **Standard**

Normal picture adjustment preset on this projector.

#### **High contrast**

Picture adjustment improved in reproduction of the halftones. This adjustment is suitable for providing a better image in a brighter place.

#### **Custom**

User preset picture adjustment in the IMAGE ADJUST Menu (P29, 30).

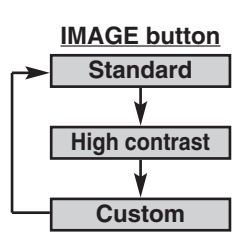

### **IMAGE LEVEL SELECT (MENU)**

- Press the MENU button and the ON-SCREEN MENU will appear. Press the POINT LEFT/RIGHT button to move the red frame pointer to the IMAGE SELECT Menu icon. *1*
- 2 Press the POINT DOWN button to move the red frame pointer to the level that you want to set and then press the SET button.

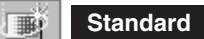

H

Normal picture adjustment preset on this projector.

### **High contrast**

Picture adjustment improved in reproduction of the halftones. This adjustment is suitable for providing a better image in a brighter place.

### **Custom**

User preset picture adjustment in the IMAGE ADJUST Menu (P29, 30).

#### **IMAGE SELECT MENU**

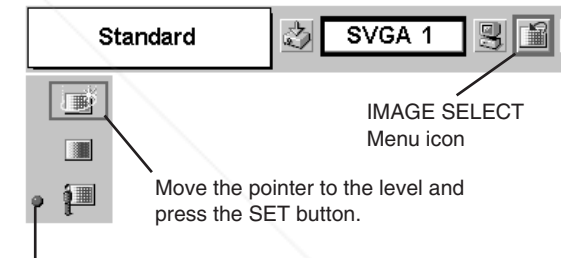

The level being selected.

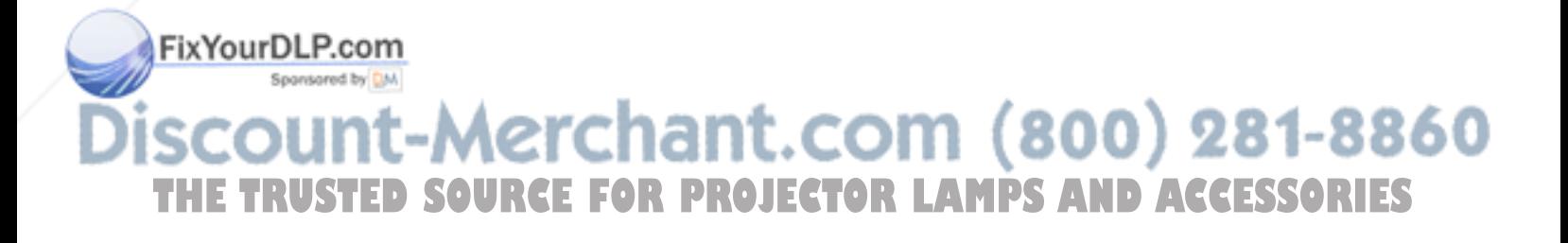

### **IMAGE LEVEL ADJUSTMENT**

- Press the MENU button and the ON-SCREEN MENU will appear. Press the POINT LEFT/RIGHT buttons to move the red frame pointer to the IMAGE ADJUST Menu icon. *1*
- 2 Press the POINT DOWN button to move the red frame pointer to the item that you want to adjust, and then press the SET button. The level of each item is displayed. Adjust each level by pressing the POINT LEFT/RIGHT button(s).

### **Contrast**

Press the POINT LEFT button to decrease the contrast, and the POINT RIGHT button to increase the contrast. (From 0 to 63.)

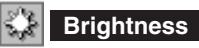

Press the POINT LEFT button to adjust the image darker, and the POINT RIGHT button to adjust the image brighter. (From 0 to 63.)

### **Color**

Press the POINT LEFT button to lighten the color, and the POINT RIGHT button to darken the color. (From 0 to 63.)

#### ◉ **Tint**

Press the POINT LEFT button or the POINT RIGHT button to obtain a proper color. (From 0 to 63.)

### **White balance (Red)**

Press the POINT LEFT button to lighten the red tone and the POINT RIGHT button to darken the tone. (From 0 to 63.)

### **White balance (Green)**

Press the POINT LEFT button to lighten the green tone and the POINT RIGHT button to darken the tone. (From 0 to 63.)

### **White balance (Blue)**

Press the POINT LEFT button to lighten the blue tone and the POINT RIGHT button to darken the tone. (From 0 to 63.)

### **Sharpness**

Press the POINT LEFT button to soften the image, and the POINT RIGHT button to sharpen the image. (From 0 to 15.)

#### " **Gamma**

Press the POINT LEFT button or the POINT RIGHT button to obtain a better balance of the contrast. (From 0 to 15.)

### **Auto grayscale**

 $(800)$  281-8860 When this function is "ON," it automatically enhances the the bright and dark part of image. **THETRUSTEDSOURCEFORPROJECTORLAMPSANDACCESSORIES**

### **Auto fleshtone**

When this function is "ON," it produces a more vivid image according to the image condition.

#### **IMAGE ADJUST MENU**

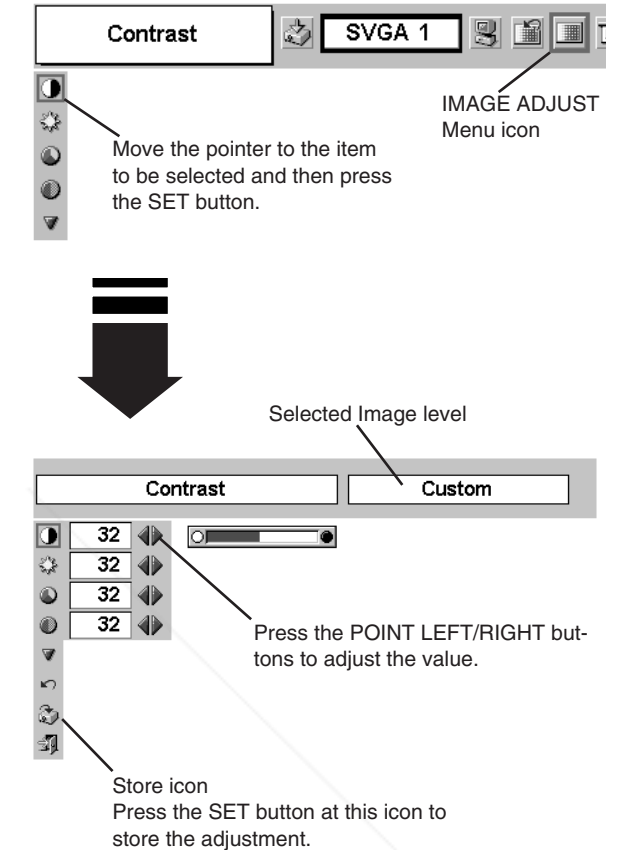

#### **NOTE**

● Auto grayscale cannot be operated when the input signal is digital.

#### **Store** *3*

To store the manual image level, move the red frame pointer to the Store icon and press the SET button. The message "OK?" will appear. Select [Yes] to store manual adjustment. To set this manual adjustment, select Custom by pressing the

IMAGE button or through the IMAGE SELECT Menu (refer to P28).

Other icons operate as follows.

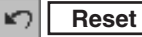

Reset all adjustments to the previous figure.

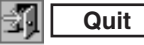

Closes the IMAGE Menu.

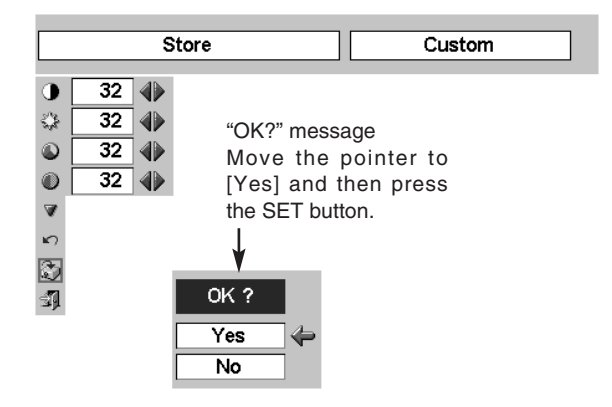

# **PICTURE SCREEN ADJUSTMENT**

This projector has the picture screen resize function, which enables you to display the desirable image size.

- Press the MENU button and the ON-SCREEN MENU will appear. Press the POINT LEFT/RIGHT button(s) to move the red frame pointer to the SCREEN Menu icon. *1*
- Press the POINT DOWN button and move the red frame pointer to the function that you want to select and then press the SET button. *2*

# **Normal**

Provides the image to fit the screen size.

#### **True** Q

 $\Box$ 

Provides the image in its original size. When the original image size is larger than the screen size (800 x 600), this projector enters "Digital zoom +" mode automatically.

#### $\Box$ **Wide**

Provides the image to fit a wide video aspect ratio (16 : 9) by expanding the image width uniformly. This function can be used for providing a squeezed video signal at 16 : 9.

### **Digital zoom +**

When Digital zoom + is selected, the ON-SCREEN MENU disappears and the message "D. Zoom +" is displayed. Press the SET button to expand the image size. And press the POINT UP/DOWN/LEFT/RIGHT button(s) to pan the image. The Panning function can work only when the image is larger than the screen size. A projected image can also be expanded by pressing the D.ZOOM ▲ button on the Remote Control Unit.

### **Digital zoom –**

### is used. When Digital zoom – is selected, the ON-SCREEN MENU

**T** disappears and the message "D. Zoom –" is displayed. Press the **R LAMPS AND ACCESSORIES** SET button to compress the image size.

A projected image can also be compressed by pressing the D.ZOOM ▼ button on the Remote Control Unit.

To cancel Digital zoom +/– mode, press any button except D.ZOOM ▲/▼, SET, POINT and LASER buttons.

#### **SCREEN MENU**

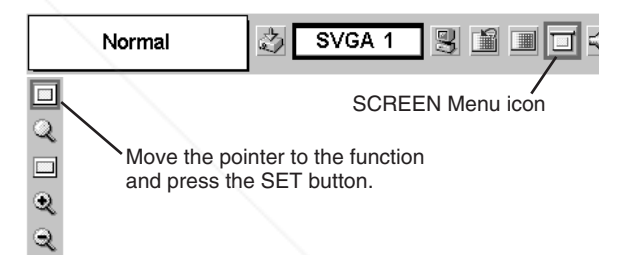

### **NOTE**

- This SCREEN Menu cannot be operated when "1035i (HDTV)" or "1080i (HDTV)" is selected on the PC SYSTEM Menu (P23).
- Wide cannot be selected when "720p (HDTV)" is selected on the PC SYSTEM Menu (P23).
- True and Digital zoom +/- cannot be selected when "RGB" is selected on the PC SYSTEM Menu (P23).
- This projector cannot display any resolution higher than 1024 x 768. If your computer's screen resolution is higher than 1024 x 768, lower the resolution before connecting the projector.
- The image data in other than SVGA (800  $\times$  600) is modified to fit the screen size.
- The Panning function may not operate properly if the computer system set on the PC ADJUST Menu

# **SELECTING THE INPUT SOURCE**

### **DIRECT OPERATION**

Choose Video by pressing the INPUT button on the Top Control or on the Remote Control Unit.

If the projector cannot reproduce a proper video source, select correct input source through the "MENU OPERATION" (see below).

#### **RGB Scart Input**

✽ Input)" on page 22. Computer 1 is not displayed when RGB IN 1/ OUT To select RGB Scart 21-Pin video input through RGB IN 1 / OUT terminal, see the "COMPUTER INPUT (RGB Scart 21-Pin Video

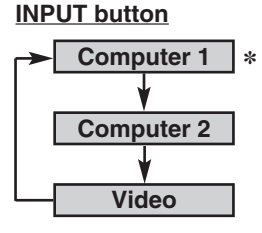

terminal is used as MONITOR OUT.

### **MENU OPERATION**

- Press the MENU button and the ON-SCREEN MENU will appear. Press the POINT LEFT/RIGHT button to move the red frame pointer to the INPUT Menu icon. *1*
- Press the POINT DOWN button to move the red arrow pointer to Video and then press the SET button. The Source Select Menu will appear. *2*
- 3 Move the pointer to the source that you want to select and then press the SET button.

When selecting Auto, the projector automatically detects the incoming video signal, and adjusts itself to optimize its performance. The projector selects the connection in the following order: **Auto**

1st Y-Pb/Cb-Pr/Cr 2nd S-VIDEO 3rd VIDEO

Y-Pb/Cb-Pr/Cr has priority over S-VIDEO. S-VIDEO has priority over VIDEO.

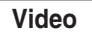

When the video input signal is connected to VIDEO/Y jack, select Video.

When the video input signal is connected to S-VIDEO **S-Video** When the video inp<br>iack, select S-Video.

When the video input signal is connected to VIDEO/Y-Pb/Cb-Pr/Cr jacks, select Y, Pb/Cb, Pr/Cr. **Y,Pb/Cb,Pr/Cr**

#### **INPUT MENU**

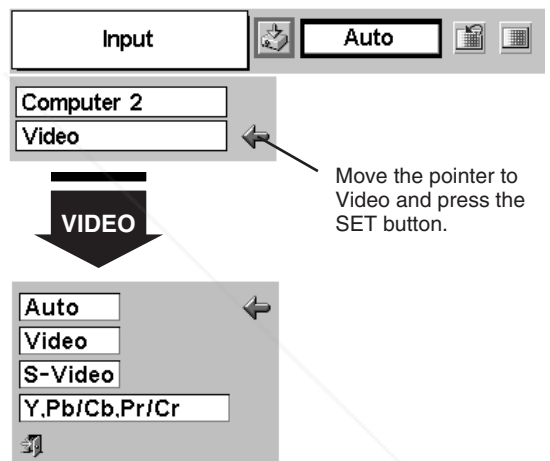

#### **Source Select Menu (VIDEO)**

Move the pointer to the source and press the SET button.

Computer 1 is not displayed when RGB IN 1/ OUT ✽ terminal is used as MONITOR OUT.

### FixYourDLP.com Spansared by DM vunt-Merchant.com (800) 281-8860 **THE TRUSTED SOURCE FOR PROJECTOR LAMPS AND ACCESSORIES**

# **SELECTING THE VIDEO SYSTEM**

- Press the MENU button and the ON-SCREEN MENU will appear. Press the POINT LEFT/RIGHT buttons to move the red frame pointer to the AV SYSTEM Menu icon. *1*
- Press the POINT DOWN button to move the red arrow pointer to the system that you want to select and then press the SET button. *2*

### **VIDEO/Y JACK OR S-VIDEO JACK**

#### **Auto**

The projector automatically detects the incoming video system, and adjusts itself to optimize its performance.

When the video system is PAL-M or PAL-N, select system manually.

#### **PAL / SECAM / NTSC / NTSC4.43 / PAL-M / PAL-N**

If the projector cannot reproduce a proper video image, it is necessary to select a specific broadcast signal format among PAL, SECAM, NTSC, NTSC 4.43, PAL-M, and PAL-N.

#### **AV SYSTEM MENU (VIDEO OR S-VIDEO)**

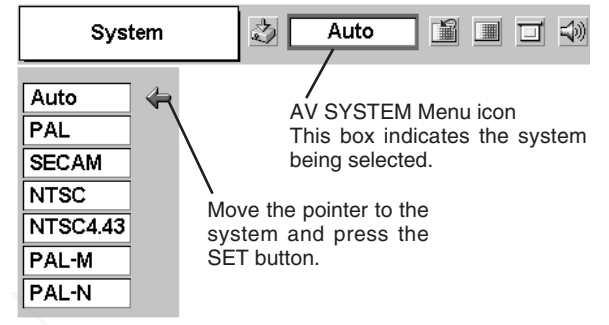

### **VIDEO/Y, Pb/Cb, Pr/Cr JACKS**

#### **Auto**

The projector automatically detects the incoming video signal, and adjusts itself to optimize its performance.

#### **COMPONENT VIDEO SIGNAL FORMAT**

If the projector cannot reproduce a proper video image, it is necessary to select a specific component video signal format among 480i, 575i, 480p, 575p, 720p, 1035i and 1080i.

#### **AV SYSTEM MENU (COMPONENT VIDEO)**

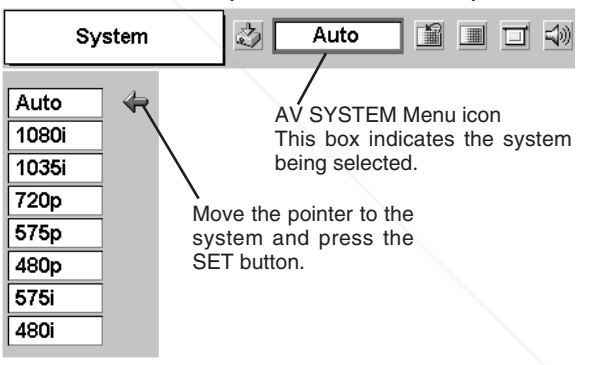

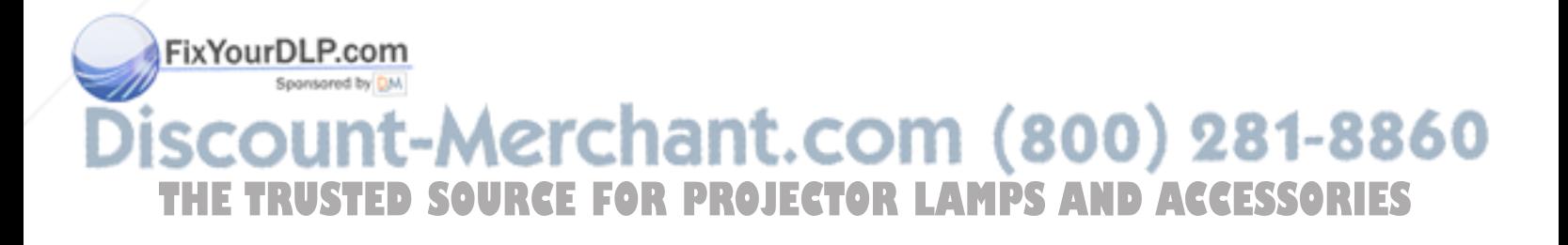

IMAGE SELECT Menu icon

■

# **PICTURE IMAGE ADJUSTMENT**

### **IMAGE LEVEL SELECT (DIRECT)**

Select the image level among Standard, Cinema, and Custom by pressing the IMAGE button on the Remote Control Unit.

#### **Standard**

Normal picture level preset on this projector.

#### **Cinema**

Picture level adjusted for the picture with fine tone.

#### **Custom**

User preset picture adjustment in the IMAGE ADJUST Menu (P34, 35).

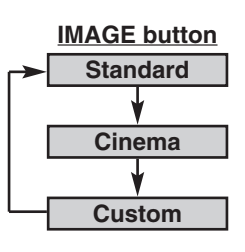

汮

Auto

### **IMAGE LEVEL SELECT (MENU)**

- Press the MENU button and the ON-SCREEN MENU will appear. Press the POINT LEFT/RIGHT button to move the red frame pointer to the IMAGE SELECT Menu icon. *1*
- 2 Press the POINT DOWN button to move the red frame pointer to the level that you want to set and then press the SET button.

### 画 鯉 饂 Move the pointer to the level and press the SET button.

The level being selected.

**IMAGE SELECT MENU**

Standard

☆ 2000 **Cinema**

Normal picture level preset on this projector.

Picture level adjusted for the picture with fine tone.

### **Custom**

**Standard**

画

User preset picture adjustment in the IMAGE ADJUST Menu (P34, 35).

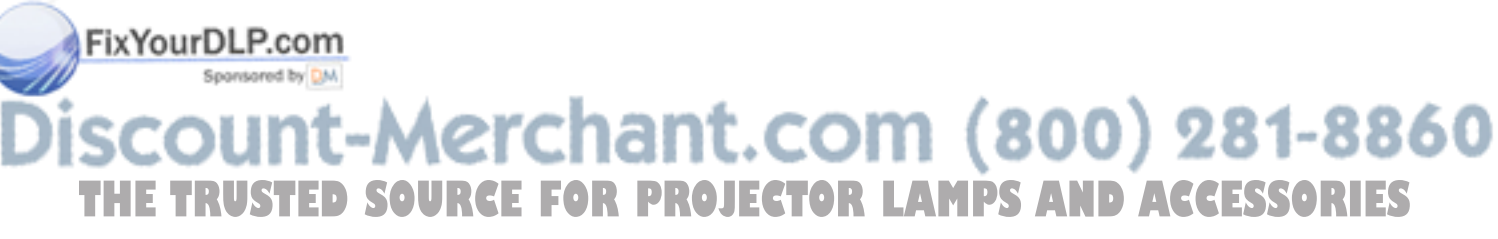

### **IMAGE LEVEL ADJUSTMENT**

- Press the MENU button and the ON-SCREEN MENU will appear. Press the POINT LEFT/RIGHT button(s) to move the red frame pointer to the IMAGE ADJUST Menu icon. *1*
- 2 Press the POINT DOWN button to move the red frame pointer to the item that you want to adjust and then press the SET button. The level of each item is displayed. Adjust each level by pressing the POINT LEFT/RIGHT button(s).

### **Contrast**

Press the POINT LEFT button to decrease the contrast, and the POINT RIGHT button to increase the contrast. (From 0 to 63.)

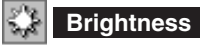

Press the POINT LEFT button to adjust the image darker, and the POINT RIGHT button to adjust the image brighter. (From 0 to 63.)

#### ⋓ **Color**

Press the POINT LEFT button to lighten the color, and the POINT RIGHT button to darken the color. (From 0 to 63.)

#### ◉ **Tint**

Press the POINT LEFT button or the POINT RIGHT button to obtain a proper color. (From 0 to 63.)

### **White balance (Red)**

Press the POINT LEFT button to lighten the red tone and the POINT RIGHT button to darken the tone. (From 0 to 63.)

### **White balance (Green)**

Press the POINT LEFT button to lighten the green tone and the POINT RIGHT button to darken the tone. (From 0 to 63.)

### **White balance (Blue)**

Press the POINT LEFT button to lighten the blue tone and the POINT RIGHT button to darken the tone. (From 0 to 63.)

### **Sharpness**

Press the POINT LEFT button to soften the image, and the POINT RIGHT button to sharpen the image. (From 0 to 15.)

### **Gamma**

Press the POINT LEFT button or the POINT RIGHT button to obtain a better balance of the contrast. (From 0 to 15.)

### **Auto grayscale**

#### When this function is "ON," it automatically enhances the contrast of the bright and dark part of image. **MSAKPAT CLIMAGERCE FOR PROJECTOR LAMPS AND ACCESSORIES**

**NOTE**

### **Auto fleshtone**

When this function is "ON," it produces a more vivid image according to the image condition.

#### **IMAGE ADJUST MENU**

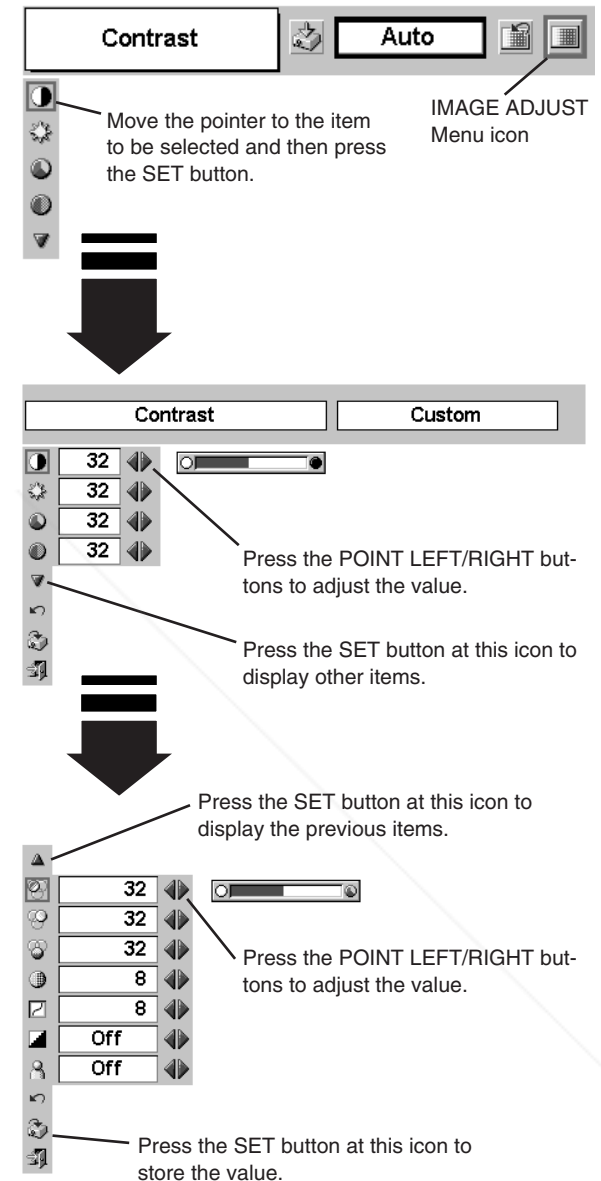

● Tint cannot be adjusted when the video system is PAL, SECAM, PAL-M or PAL-N.

#### *3* **Store**

To store the manual image level, move the red frame pointer to the Store icon and press the SET button. The message "OK?" will appear. Select [Yes] to store manual adjustment. To set this manual adjustment, select Custom by pressing the

IMAGE button or through the IMAGE SELECT Menu (refer to P33).

Other icons operate as follows.

#### $\blacktriangleright$ **Reset**

Reset all adjustments to the previous figure.

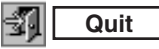

Closes the IMAGE Menu.

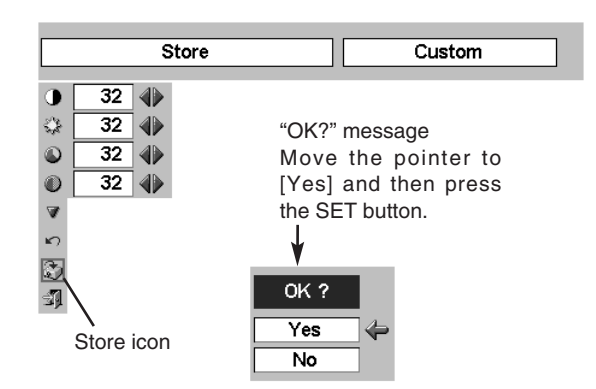

# **PICTURE SCREEN ADJUSTMENT**

This projector has the picture screen resize function, which enables you to display the desirable image size.

- Press the MENU button and the ON-SCREEN MENU will appear. Press the POINT LEFT/RIGHT button(s) to move the red frame pointer to the SCREEN Menu icon. *1*
- Press the POINT DOWN button and move the red frame pointer to the function that you want to select and then press the SET button. *2*

#### **SCREEN MENU**

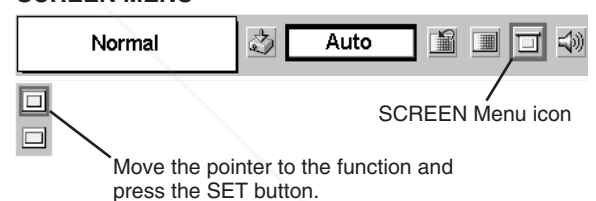

#### **Normal**  $\sim$

Provides the image at a normal video aspect ratio of 4 : 3.

#### **Wide**  $\Box$

Provides the image at a wide screen ratio of 16 : 9.

## FixYourDLP.com Spansared by DM -Merchant.com (800) 281-8860 THE TRUSTED SOURCE FOR PROJECTOR LAMPS AND ACCESSORIES

### **NOTE**

● The SCREEN Menu cannot be operated when "720p," "1035i," or "1080i" is selected on the AV SYSTEM Menu (P32).

# **SETTING MENU**

- Press the MENU button and the ON-SCREEN MENU will appear. Press the POINT LEFT/RIGHT button(s) to move the red frame pointer to the SETTING icon. *1*
- *2* Press the POINT DOWN button to move the red frame pointer to the item that you want to set and then press the SET button. The setting dialog box appears.

#### **Language**

The language used in the ON-SCREEN MENU is available in English, German, French, Italian, Spanish, Portuguese, Dutch, Swedish, Russian, Chinese, Korean, and Japanese.

### **Keystone**

This function corrects the distorted image. Select either Store or Reset, and then press the SET button. The keystone dialog box appears. (Refer to page 20.)

- Store  $\cdots$  stores the keystone adjustment data when the AC Power Cord is disconnected.
- Reset  $\cdots$  resets the keystone adjustment data when the AC Power Cord is disconnected.

### **Blue back**

When this function is "On," the projector produces a blue image while the input signal is not detected.

### **Display**

This function decides whether to display the On-Screen Displays.

- On  $\cdots$  shows all the On-Screen Displays.
- Off  $\cdots$  sets the On-Screen Displays disappeared except;
	- ON-SCREEN MENU
		- "Power off?" message
		- P-TIMER
		- "No signal" message
		- "Wait a moment!" message

### **Logo**

When this function is "On," the projector displays our logo when starting up.

### **Ceiling**

When this function is "On," the picture is top / bottom and left / right reversed. This function is used to project the image from a ceiling mounted projector.

### **Rear** P.com

When this function is "On," the picture is left / right reversed. This function is used to project the image to a rear projection screen.

### **Terminal**

**TRGB IN 17 OUT terminal on the back of the projector can be used as <b>R LAMPS AND ACCESSORIES** computer input or monitor output by switching with the POINT LEFT/RIGHT button. (See the right Note.)

To use the terminal as computer input, select Computer 1. To use the terminal as monitor out, select Monitor out.

**SETTING MENU** Auto Language Ż. 5 B D D 4  $\mathbb{E}$ Set the pointer to the SETTING Menu icon  $\overline{\bigcup}%{\overline{\bigcup}}%{\overline{\bigcup}}%{\overline{\bigcup}}%{\overline{\bigcap}}%{\overline{\bigcap}}%{\overline{\big$ item and press the ā SET button.  $\Box$  $\overline{\Xi}$ y<br>E V English LE Ū **Store** ⊕  $\overline{on}$ ⊕  $\Box$  $\Box$ On ⊪  $\overline{\underline{\omega}$  $\overline{on}$ ◍ Ë. Off ◈ a Off ⊕ V 4 匝

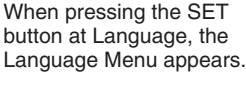

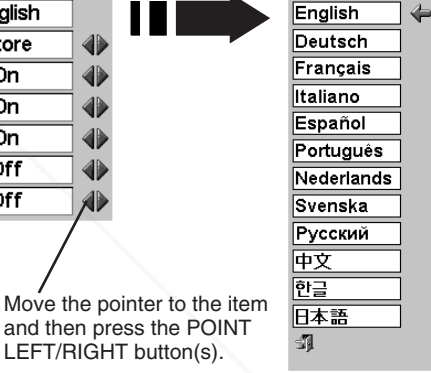

#### **Ceiling function**

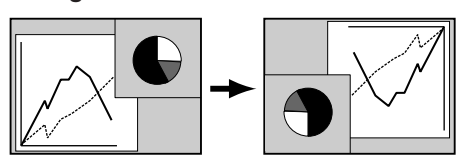

#### **Rear function**

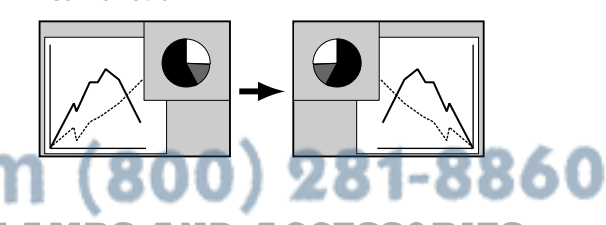

# **NOTE**

● This Terminal item cannot be selected when the input source is selected as "Computer 1" in the "SELECTING THE INPUT SOURCE" (P22).

#### **Power management** ¥9.

This function turns the Projection Lamp off when this projector detects a signal interruption and is not used for a certain period in order to reduce the power consumption and maintain the Lamp-life. (This projector is shipped with this function ON.)

The Power Management function operates to turn the Projection Lamp off when the input signal is interrupted and any button is not pressed over 5 minutes. This function operates as follows;

- 1. When any input signal is interrupted, "No signal" and the count down display appears (for 5 minutes).
- 2. After counting down for 5 minutes, the Projection Lamp and the READY Indicator are turned off. (Cooling Fans keep running.)
- 3. The READY Indicator starts to flash after cooling down the Projection Lamp about for 90 seconds (Power Management mode).

In this Power Management mode, the Projection Lamp is automatically turned on when the input signal is connected or the projector is operated with any button on the Top Control or on the Remote Control Unit again.

### **T** On start

When this function is "On," the projector is automatically turned on just by connecting the AC Power Cord to an AC outlet.

NOTE : Be sure to turn the projector off properly (refer to the section "TURNING OFF THE PROJECTOR" on P19). If the projector is turned off in the wrong steps, the On Start function does not operate properly.

#### **Lamp mode**

When selecting the " $\mathbb{F}$ " (Silent), the projector reduces the brightness and sets into the low power consumption mode.

#### **Remote control**

This projector has two different remote control codes; the factory-set normal code (Code 1) and the secondary code (Code 2). This switching function prevents remote control interference when operating several projectors or video equipment together.

When operating the projector in "Code 2," both the projector and the Remote Control Unit must be switched to "Code 2."

#### **To change the code of the Projector;**

Set the Remote control in the SETTING Menu to "Code 2."

#### **To change the code of the Remote Control Unit;**

Press both the MENU and the IMAGE buttons on the Remote Control Unit together for over 10 seconds.

After changing the code, make sure the Remote Control Unit

#### operates properly.

To return to the normal code (Code 1), repeat the steps above.

(800) 281-8860 NOTE : When the batteries of the Remote Control Unit are replaced or ALL-OFF switch is turned to "ALL-OFF," the remote control code automatically returns to the normal code (Code **THETRUSTEDSOURCEFORPROJECTORLAMPSANDACCESSORIES**1).

#### **Lamp counter reset**

This function is used to reset the Lamp Replace Counter. When replacing the Projection Lamp, reset the Lamp Replace Counter by using this function. Refer to page 39 for operation.

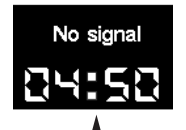

Time left until Lamp off.

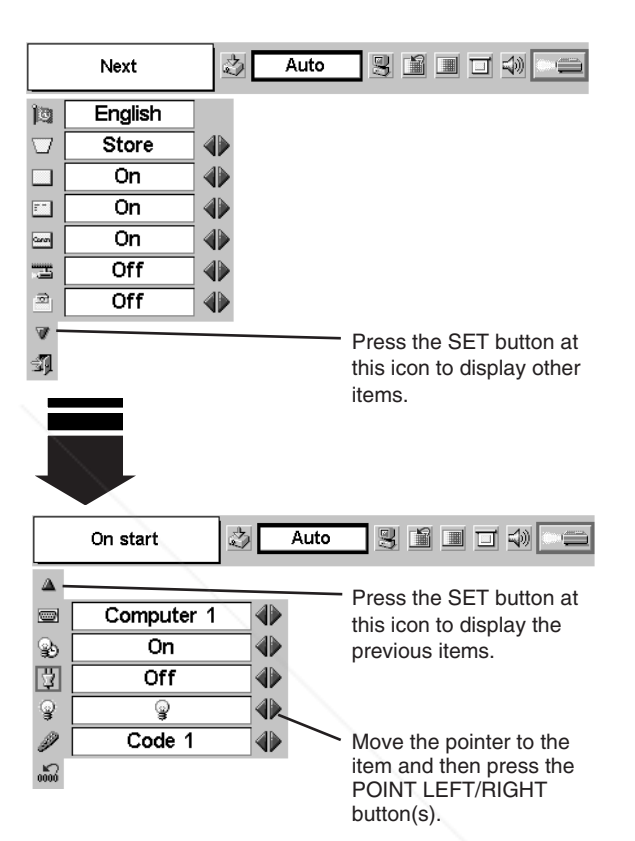

# **LAMP REPLACEMENT**

### **LAMP REPLACE**

When the life of the Projection Lamp of this projector draws to an end, the LAMP REPLACE indicator lights yellow. If this indicator lights yellow, replace the Projection Lamp with a new one promptly.

> This indicator lights yellow when the life of the Projection Lamp draws to an end. Replace the Projection Lamp with a new one promptly.

#### **TOP CONTROL**

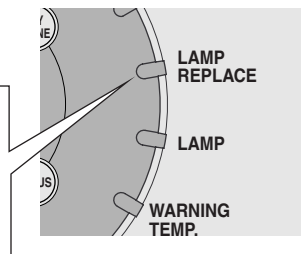

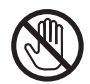

Allow the projector to cool, for at least 45 minutes before you open the Lamp Cover. The inside of the projector can become very hot.

# **CAUTION**

For continued safety, replace with a lamp assembly of the same type.

Do not drop the lamp assembly or touch the glass bulb! The glass can shatter and may cause injury.

Follow these steps to replace the lamp assembly.

- Turn off the projector and disconnect the AC plug. Allow the projector to cool for at least 45 minutes. *1*
- 2 To remove the Lamp Cover, remove the screw with a screwdriver.
- Loosen 3 screws with a screwdriver and pull out the Lamp Assembly by grasping the Handle. *3*
- Replace the Lamp Assembly with a new one and tighten 3 screws back into position. Make sure the Lamp Assembly is set properly. Replace The Lamp Cover and tighten the screw. *4*
- Connect the AC Power Cord to the projector and turn on the projector. *5*
- *6* **Reset the Lamp Replace Counter.** Refer to the "LAMP REPLACE COUNTER" on the next page .

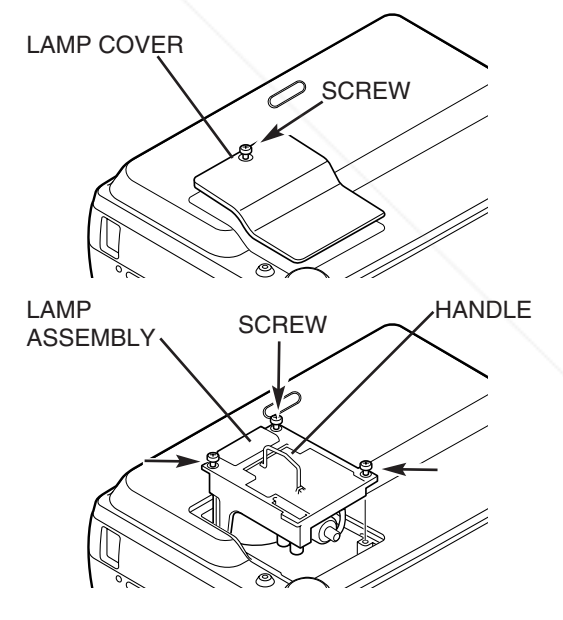

### FixYourDLP.com

### **ORDER REPLACEMENT LAMP**

The Replacement Lamp can be ordered through your dealer. When ordering a Projection Lamp, give the following information to the dealer. - 1

**THE TWodel No. of your projector: PROJECTORS200 AMPS AND ACCESSORIES** 

Replacement Lamp Type No. : LV-LP16

(610 303 5826)

### **LAMP REPLACE COUNTER**

Be sure to reset the Lamp Replace Counter after the Lamp Assembly is replaced. When the Lamp Replace Counter is reset, the LAMP REPLACE Indicator stops lighting.

- Turn the projector on, press the MENU button and the ON-SCREEN MENU will appear. Press the POINT LEFT/RIGHT button(s) to move the red frame pointer to the SETTING Menu icon (refer to page 36, 37). *1*
- Press the POINT DOWN button to move the red frame pointer to "Lamp counter reset" and then press the SET button. The message "Lamp replace counter reset?" is displayed. Move the red arrow pointer to [Yes] and then press the SET button. *2*
- Another confirmation dialog box appears and select [Yes] to *3* reset the Lamp Replace Counter.

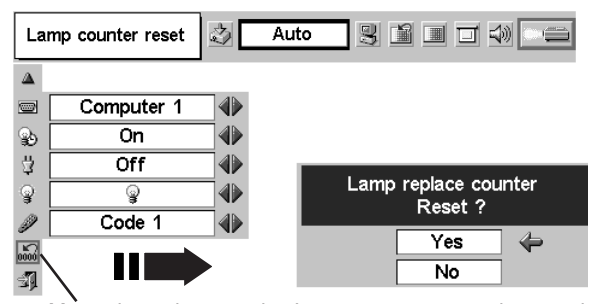

Move the pointer to the Lamp counter reset icon and then press the SET button. The message "Lamp replace counter reset?" is displayed.

**NOTE : Do not reset the Lamp Replace Counter until after the Projection Lamp is replaced.**

# **LAMP HANDLING PRECAUTIONS**

This projector uses a high-pressure lamp which must be handled carefully and properly. Improper handling may result in accidents, injury, or create fire hazard.

- Lamp lifetime may differ from lamp to lamp and according to the environment of use. There is no guarantee of the same lifetime for each lamp. Some lamps may fail or terminate their lifetime in a shorter period of time than other similar lamps.
- If the projector indicates that the lamp should be replaced, i.e., if the LAMP REPLACE INDICATOR lights up, replace the lamp with a new one IMMEDIATELY after the projector has cooled down. ( Follow carefully the instructions in the LAMP REPLACEMENT section of this manual. ) Continuous use of the lamp with the LAMP REPLACE INDICATOR lighted may increase the risk of lamp explosion.
- A Lamp may explode as a result of vibration, shock or degradation as a result of hours of use as its lifetime draws to an end. Risk of explosion may differ according to the environment or conditions in which the projector and lamp are being used.

### **IF A LAMP EXPLODES, THE FOLLOWING SAFETY PRECAUTIONS SHOULD BE TAKEN.**

If a lamp explodes, disconnect the projector's AC plug from the AC outlet immediately. Contact an authorized service station for a checkup of the unit and replacement of the lamp. Additionally, check carefully to ensure that there are no broken shards or pieces of glass around the projector or coming out from the cooling air circulation holes. Any broken shards found should be cleaned up carefully. No one should check the inside of the projector except those who are authorized trained technicians and who are familiar with projector service. Inappropriate attempts to service the unit by anyone, especially those who **The are not appropriately trained to do so, may result in an accident or injury caused by pieces of broken S** glass.

# **OPERATING WIRELESS MOUSE**

The Remote Control Unit is not only able to operate this projector but also usable as a wireless mouse for most Personal Computers. The POINT buttons and two CLICK buttons are used for wireless mouse operation.

This Wireless Mouse function is available only when PC mouse pointer is displayed on a projected screen. When the ON-SCREEN MENU or any message / dialog box is displayed on the screen instead of PC mouse pointer, this Wireless Mouse function cannot be used.

### **INSTALLATION**

To use the Remote Control Unit as Wireless Mouse for a Personal Computer, installation of the mouse driver (not supplied) is required. Make sure that the mouse driver is properly installed in your computer and that the mouse port (or USB port) of your computer is activated.

- Connect the mouse port (or USB port) of your computer to Control Port (or USB connector) of this projector with the Control Cable (or USB cable). (Refer to page 11, 12 for connection.) *1*
- Turn the projector on first, and then turn on your computer. When the computer is switched on first, Wireless Mouse may not work properly. *2*

### **OPERATING WIRELESS MOUSE**

When controlling a PC mouse pointer, operate Wireless Mouse with the POINT button, SET button, and RIGHT CLICK button on the Remote Control Unit.

#### **POINT button**

Used to move PC mouse pointer. The pointer is moved corresponding with the direction you are pressing.

#### **SET (LEFT CLICK) button**

This button has the same function as the left button in a PC mouse.

#### **RIGHT CLICK button**

This button has the same function as the right button in a PC mouse. This button is not available for controlling this projector.

POINT button (Move the pointer)

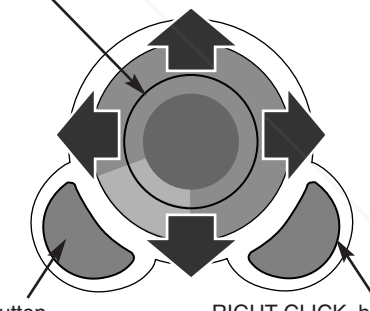

Note : When your computer has no mouse port, connect the Serial Port of your computer to the Control Port of the projector with the Control Cable for the

Serial Port (not supplied).

SET button (left button of the mouse)

RIGHT CLICK button (right button of the mouse)

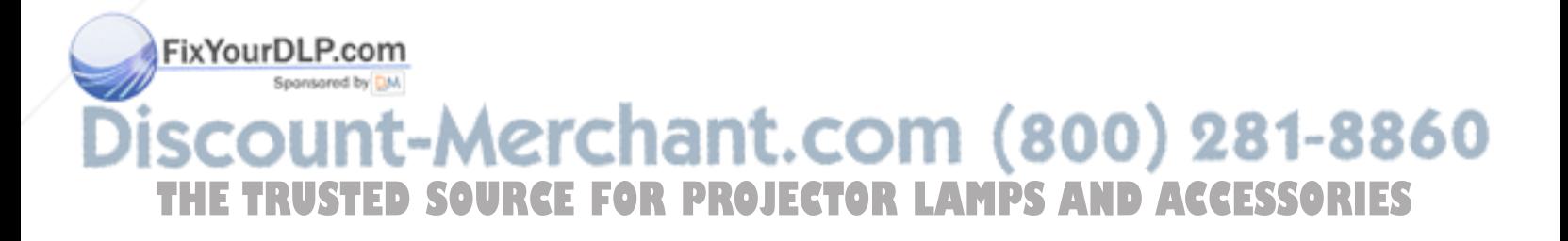

# **MAINTENANCE**

### **WARNING TEMP. INDICATOR**

The WARNING TEMP. Indicator flashes red when an internal temperature of the projector exceeds the normal temperature. When the WARNING TEMP. Indicator continues to flash, check the items listed below.

- The Ventilation Slots of the projector may be blocked. In such an event, reposition the projector so that the Ventilation Slots are not obstructed. *1*
- The Air Filter may be clogged with dust particles. Clean the Air Filter by following the section "AIR FILTER CARE AND CLEANING" below. *2*
- If the WARNING TEMP. Indicator remains on after performing the above checks, the Cooling Fans or the Internal *3* Circuits may be malfunctioning. Contact service personnel from an authorized dealer or a service station.

### **AIR FILTER CARE AND CLEANING**

The Removable Air Filter prevents dust from accumulating on the surface of the Projection Lens and the Projection Mirror. Should Air Filter become clogged with dust particles, it will reduce the Cooling Fans' effectiveness and may result in internal heat build up and adversely affect the life of the projector. Clean the Air Filter following the steps below:

- Turn off the projector, and disconnect the AC Power Cord from the AC outlet. *1*
- Turn the projector upside down and remove the Air Filter by pulling the latches upward. *2*
- Clean the Air Filter with a brush or wash out dust and particles. *3*
- **4** Replace the Air Filter properly. Make sure the Air Filter is fully inserted.

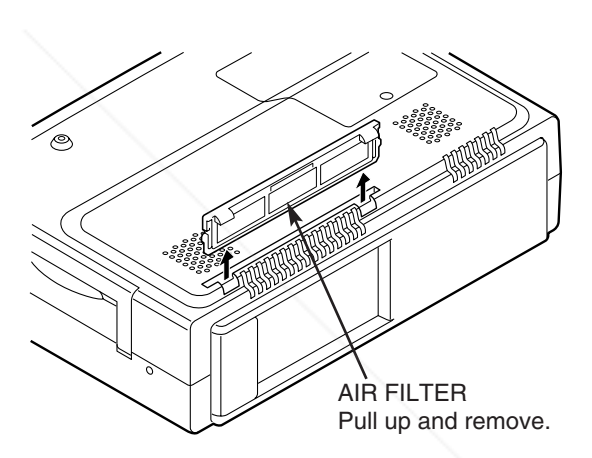

### **CAUTION**

Do not operate the projector with the Air Filter removed. Dust may accumulate on the LCD Panel and the Projection Mirror, and may degrade the picture quality. Do not put small parts into the Air Intake Vents. It may

result in malfunction of the projector.

#### **RECOMMENDATION**

*1*

*3*

**We recommend avoiding dusty/smoky environment when operating the projector. Operating in these environments may cause poor image quality.**

When using under dusty or smoky conditions, dust may accumulate on the lens, liquid crystal panels, or optical elements inside the projector. This condition may degrade the quality of a projected image.

When the above symptoms are noticed, contact your authorized dealer or service station for proper cleaning.

### **CLEANING PROJECTION LENS**

**Follow these steps to clean the Projection Lens:** 

Apply a non-abrasive camera lens cleaner to a soft, dry cleaning cloth. Avoid using an excessive amount of cleaner. Abrasive cleaners, solvents or other harsh chemicals might scratch the lens. -8860 Lightly wipe a cleaning cloth over the Projection Lens.<br>**222 DESCEPTION OF A CLIPTON DRO THETRUSTEDSOURCEFORPROJECTORLAMPSANDACCESSORIES**When the projector is not in use, attach the Lens Cover.

# **TROUBLESHOOTING**

Before calling your dealer or service center for assistance, check the following:

- Make sure you have connected the projector to peripheral equipment as described properly in the section "CONNECTING THE PROJECTOR" on pages 11 ~ 13.
- Verify that all computer, video and power cord are properly connected and turn the equipment on.
- When you are operating the projector with a computer and it does not produce an image, restart the computer.
- Select the other input source.

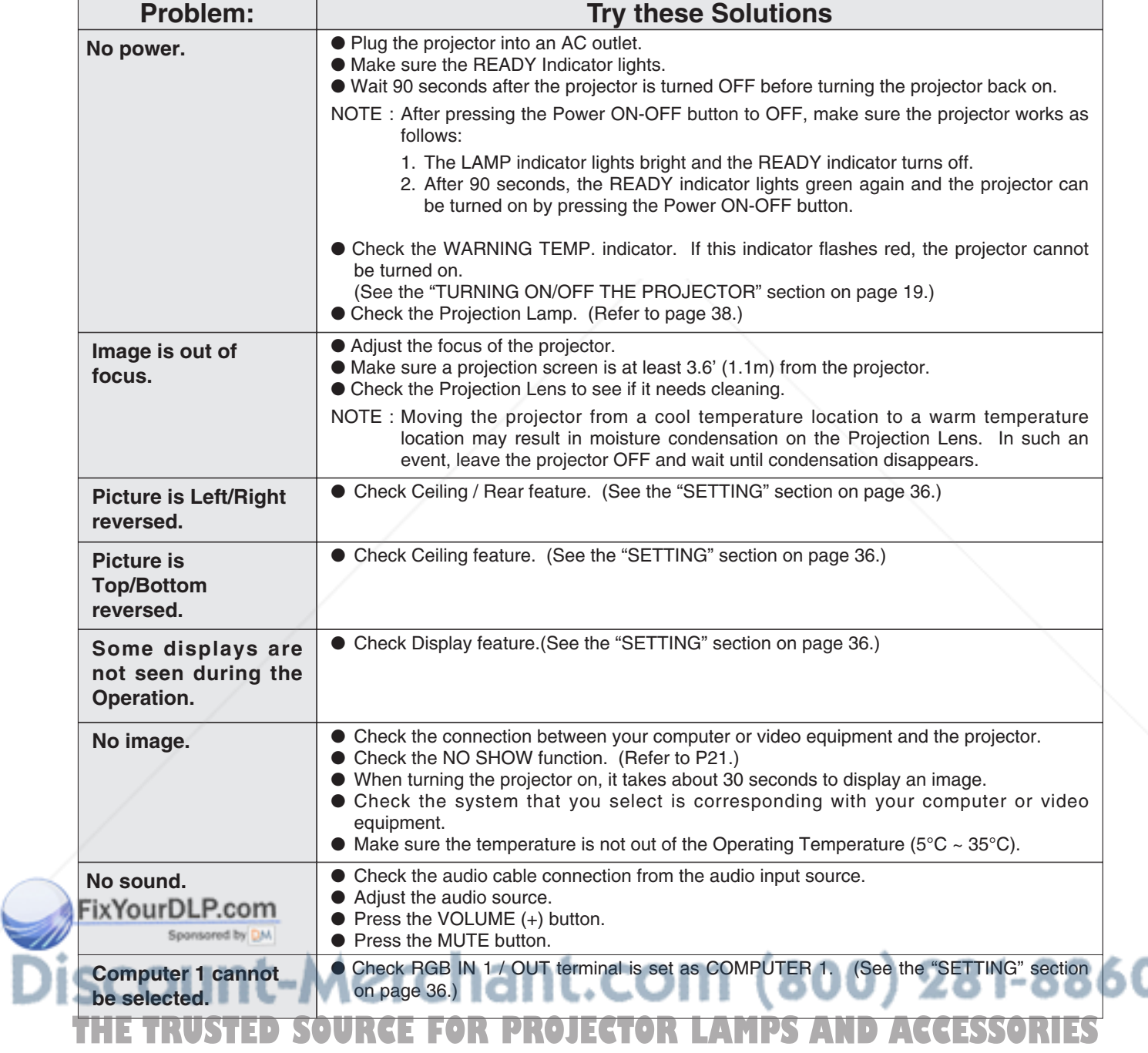

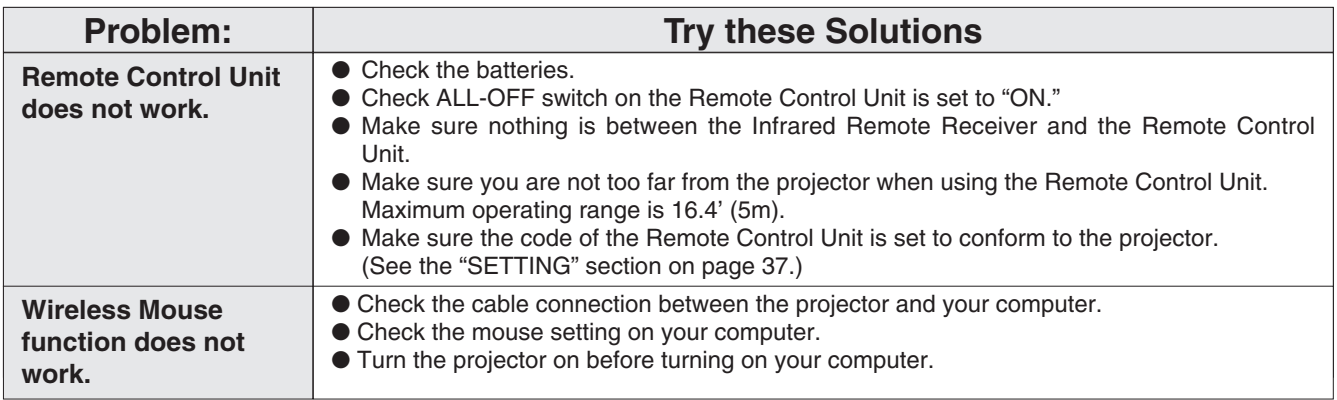

### **WARNING :**

**High voltages are used to operate this projector. Do not attempt to open the cabinet.**

If the problem still persists after following all operating instructions, contact the sales dealer where you purchased the projector or the service center. Give the model number and explain the problem in detail. We will advise you how to obtain service.

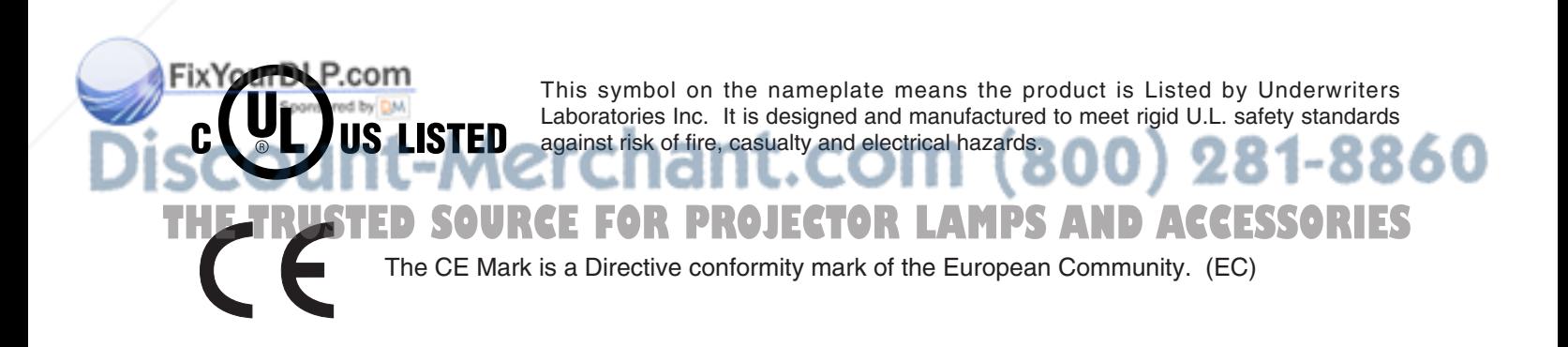

### **INDICATORS AND PROJECTOR CONDITION**

Check the Indicators for the projector condition.

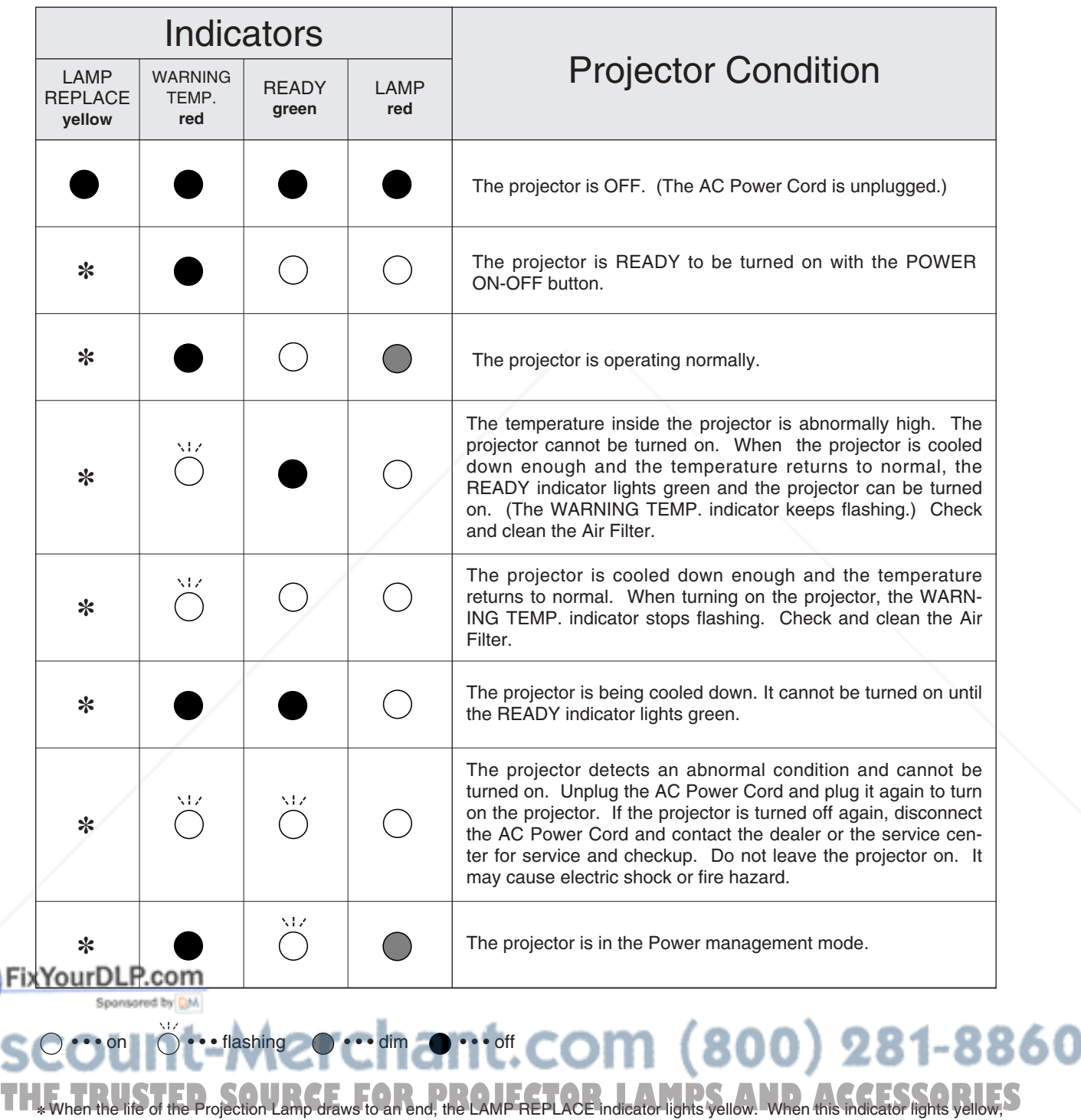

replace the Projection Lamp with a new one promptly. Reset the Lamp Replace Counter after replacement of the lamp.

# **TECHNICAL SPECIFICATIONS**

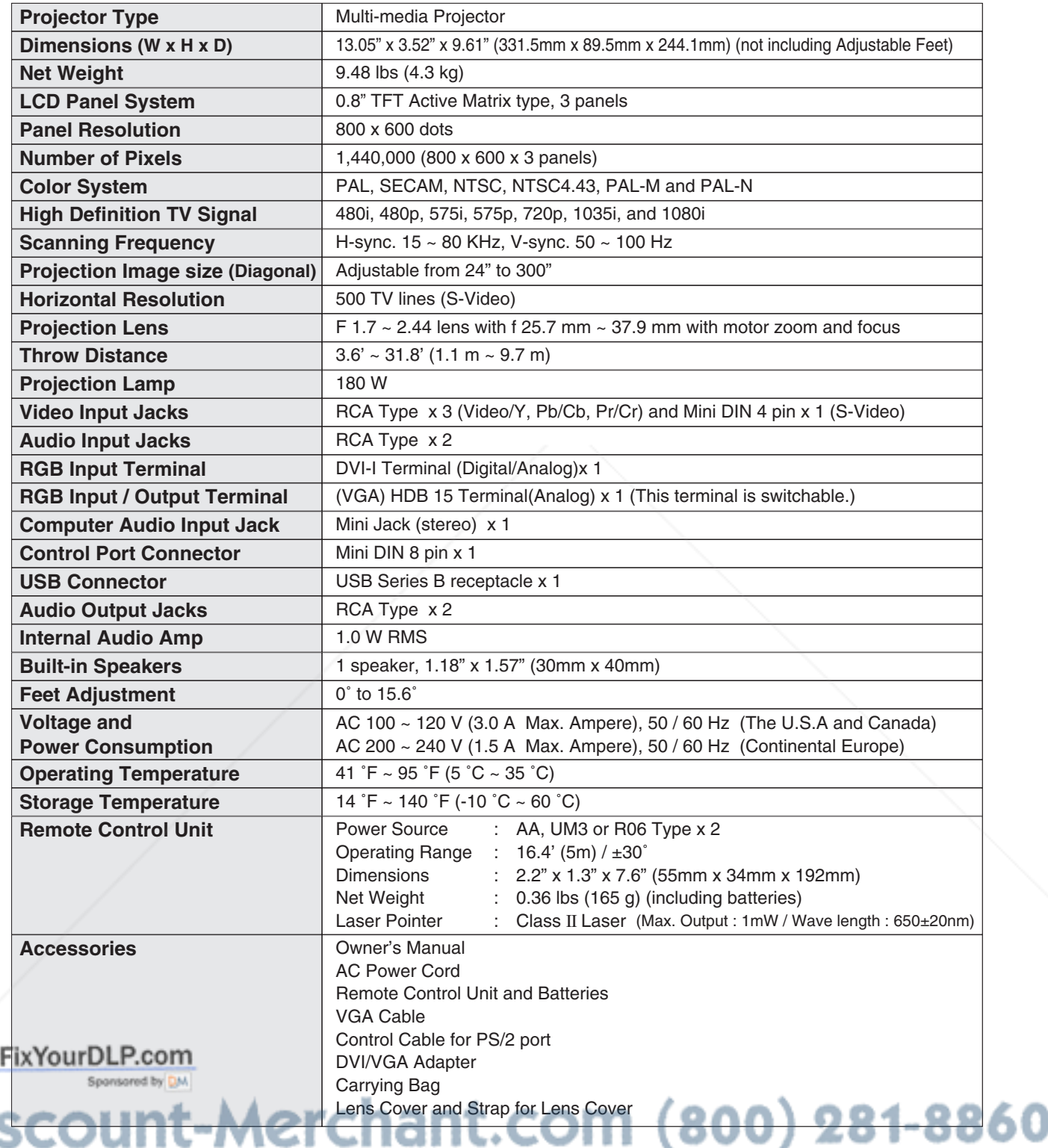

● The specifications are subject to change without notice. THE INCREDICAtions are support to change without hotice.<br>THE THETRUST CORRECT OF A LAMPS AND ACCESSORIES

● LCD panels are manufactured to the highest possible standards. Even though 99.99% of the pixels are effective, a tiny fraction of the pixels (0.01% or less) may be ineffective by the characteristics of the LCD panels.

### **CONFIGURATIONS OF TERMINALS**

### **RGB INPUT 1 / OUT TERMINAL (ANALOG)**

**Terminal : HDB15-PIN** 

#### **Pin Configuration**

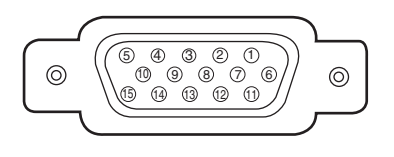

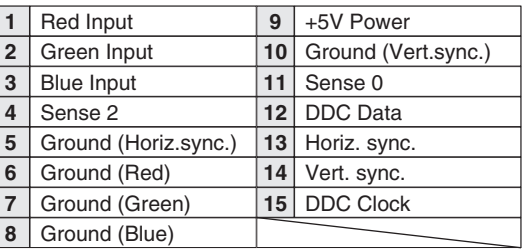

#### **Terminal : DVI-I TERMINAL RGB INPUT 2 TERMINAL (DIGITAL / ANALOG)**

**Pin Configuration**

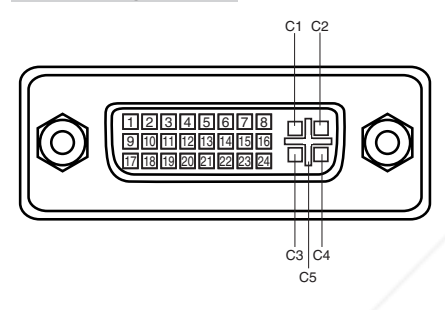

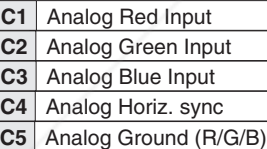

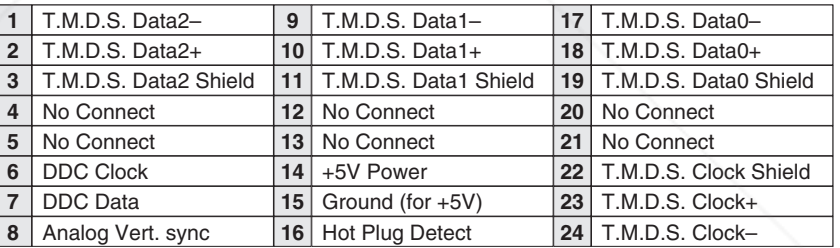

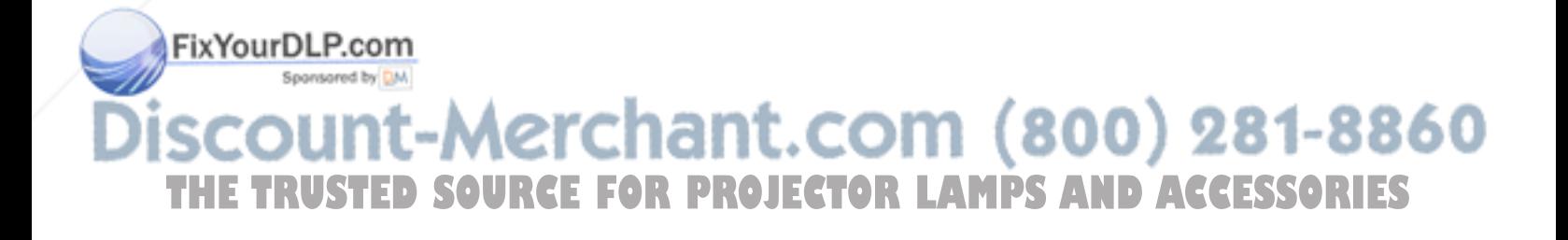

#### **Terminal : Mini DIN 8-PIN CONTROL PORT CONNECTOR**

#### **Pin Configuration**

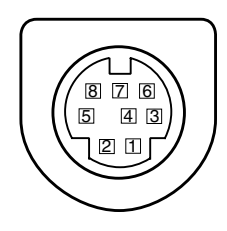

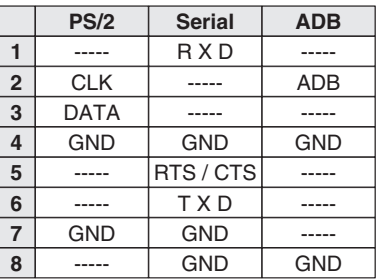

#### **USB CONNECTOR (Series B)**

#### **Pin Configuration**

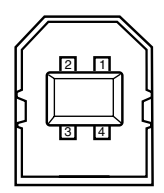

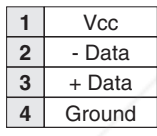

### **OPTIONAL PARTS**

The parts listed below are optionally supplied. When ordering those parts, give the name and Type No. to the sales dealer.

- Control Cable (Serial Port) **Type No. : LV-CA26**
- Control Cable (ADB Port) Type No. : LV-CA27
- 
- SCART-VGA Cable Type No. : LV-CA31 **Fix Yighls Teable is used for RGB Scart**
- MAC Adapter **MAC Adapter** Type No. : LV-AD02

21-Pin output of video equipment.)<br>COUNT-Merchant,.com (800) 281-8860 **THETRUSTEDSOURCEFORPROJECTORLAMPSANDACCESSORIES**

# Canon

**CANON INC.** 30-2, Shimomaruko 3-chome, Ohta-ku, Tokyo 146-8501, Japan **CANON U.S.A., INC.**  One Canon Plaza, Lake Success, NY 11042, U.S.A. **CANON CANADA, INC.** 6390 Dixie Road Mississauga, Ontario L5T 1P7 Canada **CANON LATIN AMERICA, INC.** 703 Waterford Way Suite 400 Miami, Florida 33126 U.S.A. **CANON EUROPA N.V.** P.O.Box 2262, 1180 EG Amstelveen, The Netherlands **CANON COMMUNICATION & IMAGE FRANCE S.A.** 102, Avenue du General de Gaulle, 92250 La Garenne Colombes, France **CANON (UK) LTD.** Woodhatch, Reigate, Surrey RH2 8BF, United Kingdom **CANON DEUTSCHLAND GmbH** Europark Fichtenhain A 10, 47807 Krefeld, Germany **CANON ITALIA S.p.A.** Palazzo L, Strada 6, 20089 Milanofiori-Rozzano (MI), Italy **CANON (Schweiz) A.G.** Industriestrasse 12, 8305 Dietlikon, Switzerland **CANON BELGIUM N.V./S.A** Bessenveldstraat 7, 1831 Diegem, Belgium **CANON GmbH** Zetschegasse 11, A-1232 Wien, Austria **CANON ESPANA S.A.** C/Joaquin Costa 41, 28002 Madrid, Spain **CANON SVENSKA AB** Stensätravägen 13, S-127 88 Skarholmen 2, Sweden **CANON NORGE A/S** Hallagerbakken 110, P. O. Box 2-33, Holmlia 1201 Oslo 12, Norway **CANON OY** Kornetintie 3, 00381 Helsinki, Finland **CANON HONGKONG CO., LTD.** 9/F, The Hong Kong Club Building, 3A Chater Road, Central, Hong Kong **CANON SINGPORE PTE. LTD.** 79 Anson Road #09-01/06, Singapore 079906 **CANON AUSTRALIA PTY. LTD.** 1 Thomas Holt Drive, North Ryde, Sydney, N.S.W.2113, Australia **CANON NEW ZEALAND LTD.** Akoranga Business Park, Akoranga Drive, Northcote, Auckland, New Zealand **281-8860** THE TRUSTED SOURCE FOR PROJECTOR LAMPS AND ACCESSORIES

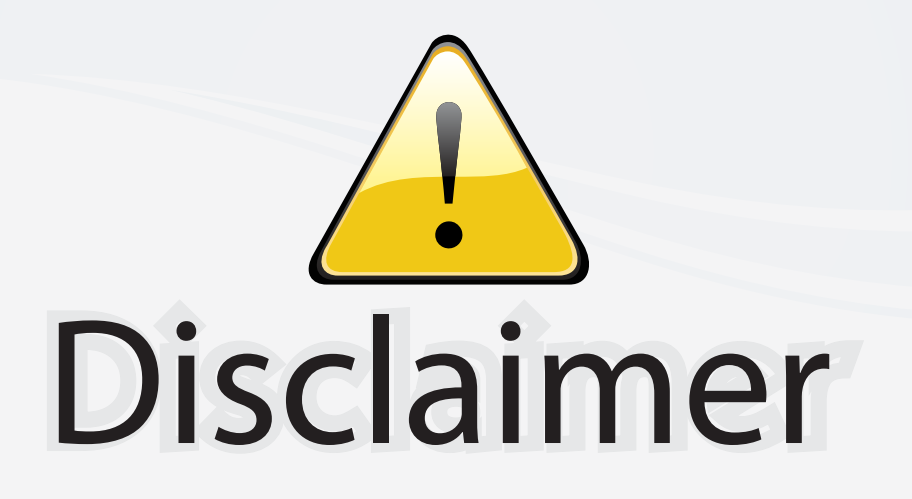

This user manual is provided as a free service by FixYourDLP.com. FixYourDLP is in no way responsible for the content of this manual, nor do we guarantee its accuracy. FixYourDLP does not make any claim of copyright and all copyrights remain the property of their respective owners.

About FixYourDLP.com

FixYourDLP.com (http://www.fixyourdlp.com) is the World's #1 resource for media product news, reviews, do-it-yourself guides, and manuals.

Informational Blog: http://www.fixyourdlp.com Video Guides: http://www.fixyourdlp.com/guides User Forums: http://www.fixyourdlp.com/forum

FixYourDLP's Fight Against Counterfeit Lamps: http://www.fixyourdlp.com/counterfeits

# Sponsors:

RecycleYourLamp.org – Free lamp recycling services for used lamps: http://www.recycleyourlamp.org

Lamp Research - The trusted 3rd party lamp research company: http://www.lampresearch.com

Discount-Merchant.com – The worlds largest lamp distributor: http://www.discount-merchant.com

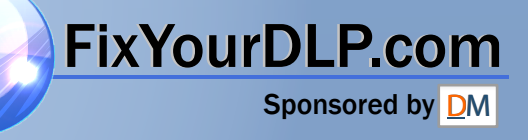